# 江苏省 **91job** 智慧就业平台 (学生中心) 操作手册

江苏省高校招生就业指导服务中心

2021 年 8 月

目录

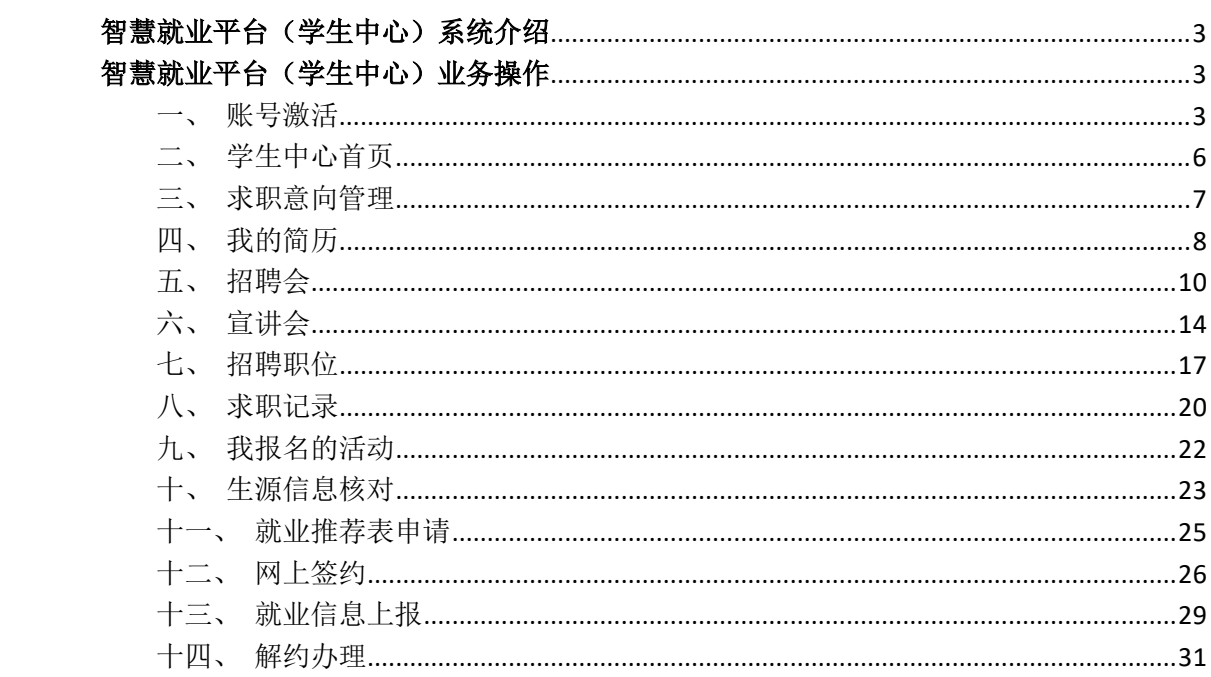

#### 智慧就业平台(学生中心)系统介绍

<span id="page-2-0"></span>91job 智慧就业平台, 为"1+N"的主站+分站模式, 覆盖全省 160 余所高校,给全省高校毕业生、用人单位、各院校,以及省就业管理 部门搭建一个互动交流和选择的平台。

学生使用学校学号和密码登录,即可共享全省 160 余所高校的招 聘资源,求职、签约、就业手续等事务均可在本平台完成,包括求职 意向管理,个人简历编辑,查找全省招聘职位并投递简历,报名参加 招聘会、宣讲会等各类招聘活动;生源信息核对,就业推荐表申请, 网上签约,就业信息上报,解约办理等。

# 智慧就业平台(学生中心)业务操作

<span id="page-2-2"></span><span id="page-2-1"></span>一、账号激活

通过 www.91job.org.cn 地址打开 91job 智慧就业平台的网站。

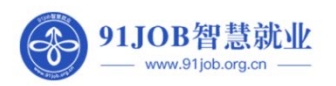

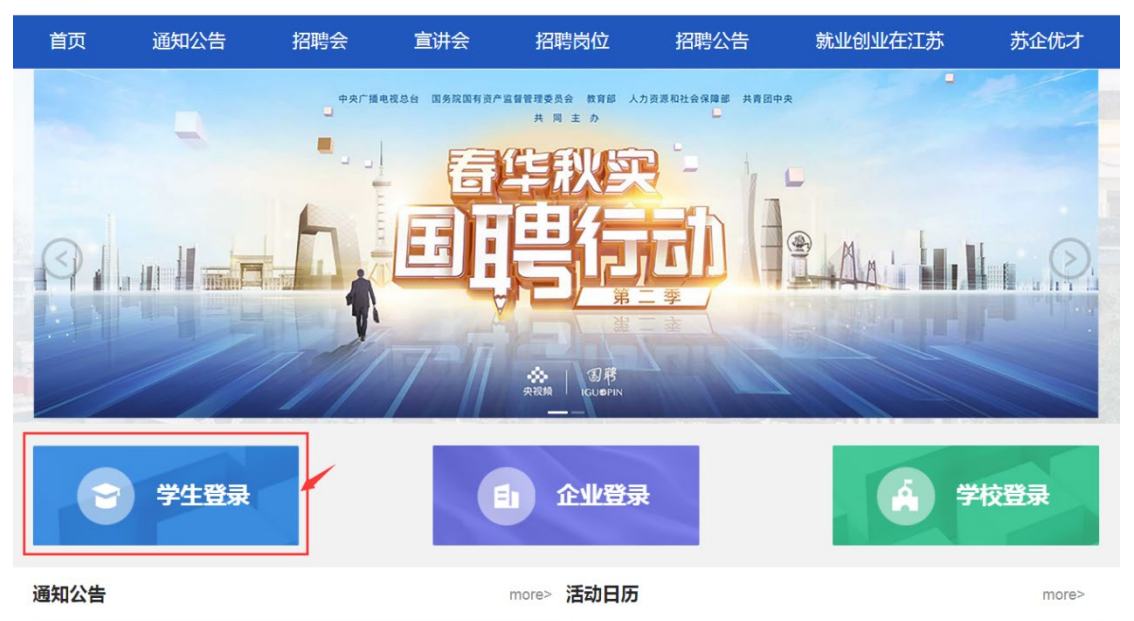

### 点击"学生登录",进入学生登录页面。

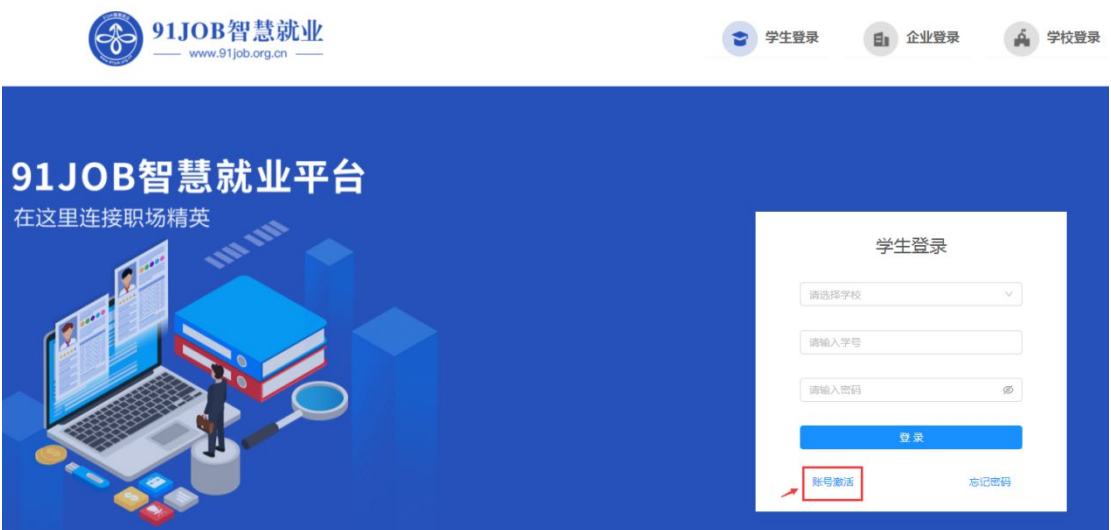

# 点击"账号激活",进入学生账号激活页面。

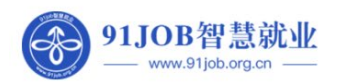

 $\overline{a}$ 

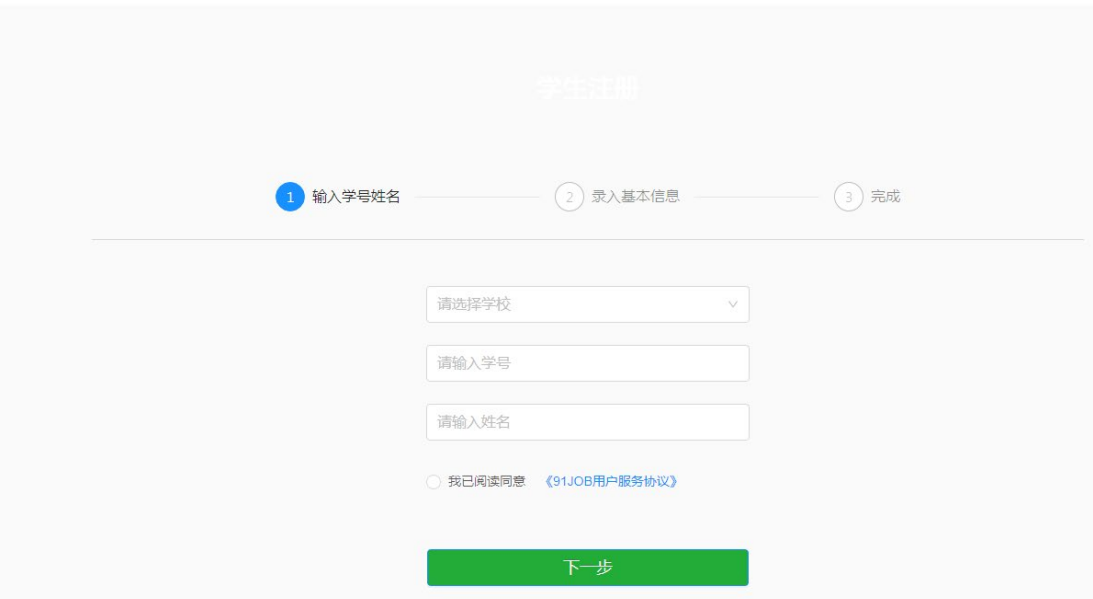

第一步:选择学校,填写学号和姓名,并阅读服务协议,点击"下 一步"。

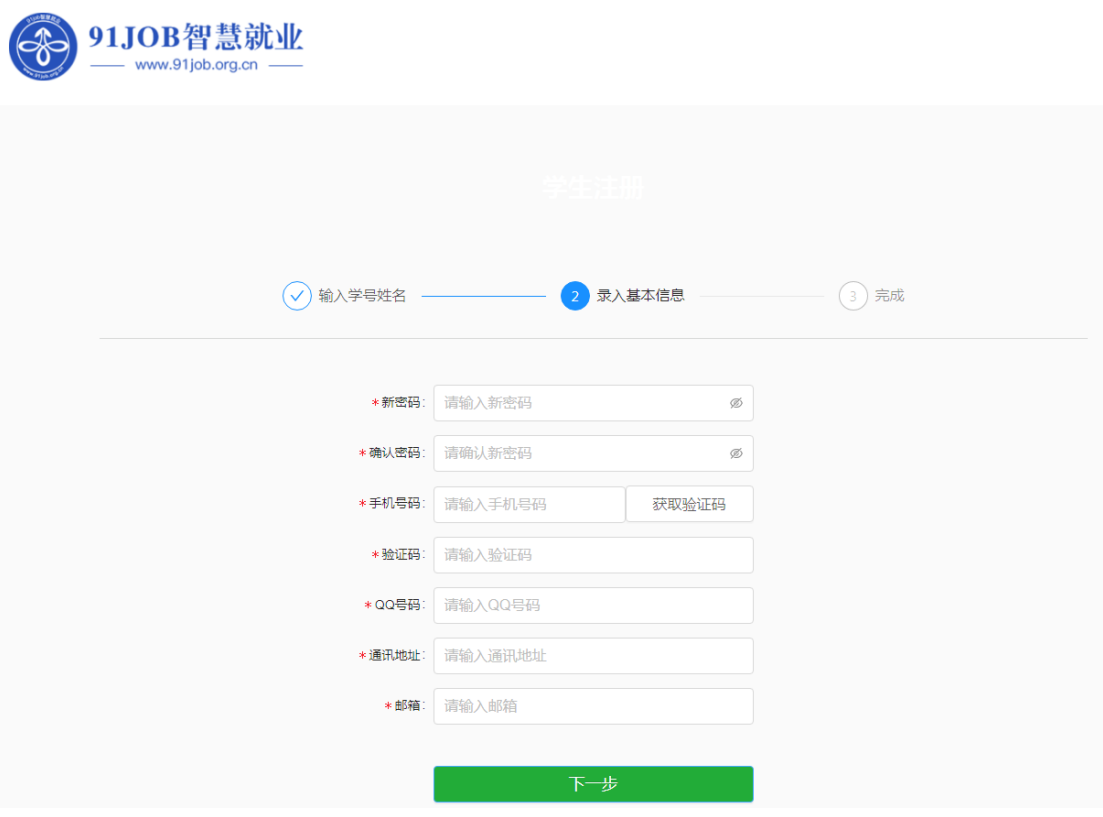

第二步:填写密码,输入手机号码等信息,点击"下一步",验 证通过即完成激活。激活一次后,在学生登录口使用"学校+学号+ 密码"登录即可。

激活完成后,进入学生中心首页。

<span id="page-5-0"></span>二、学生中心首页

登录成功后,进入学生中心首页,您可以看到关于本人的求职和 就业手续办理情况,包括:生源核对、求职意向、就业推荐表、就业 信息、待参加活动、已投简历、收藏职位、待面试、签约中、解约中、 我的日程、站内消息,以及招聘会、宣讲会、招聘公告、招聘职位等 内容。

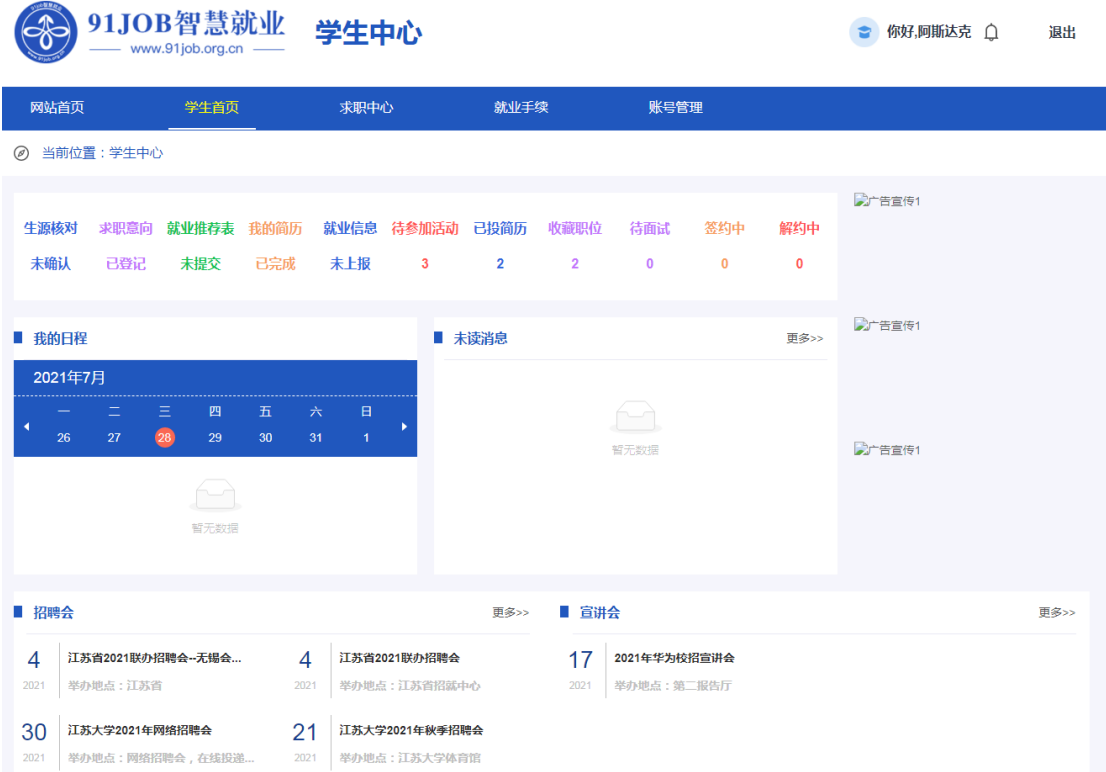

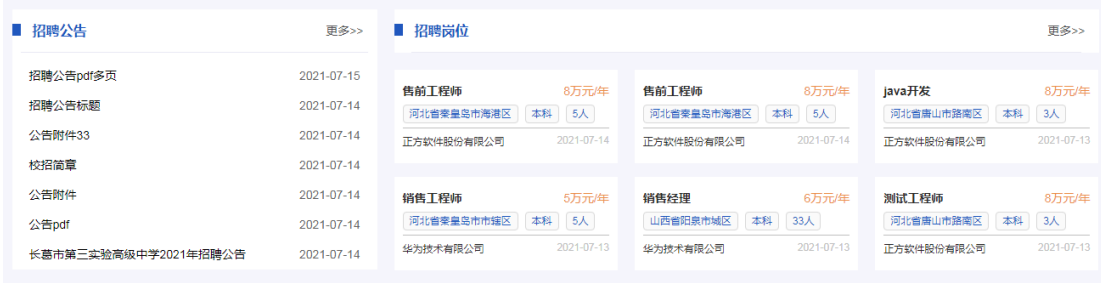

<span id="page-6-0"></span>三、求职意向管理

求职意向管理,位于"求职中心->求职意向管理",您可编辑求 职意向,不同就业意向需要填写的字段不同。

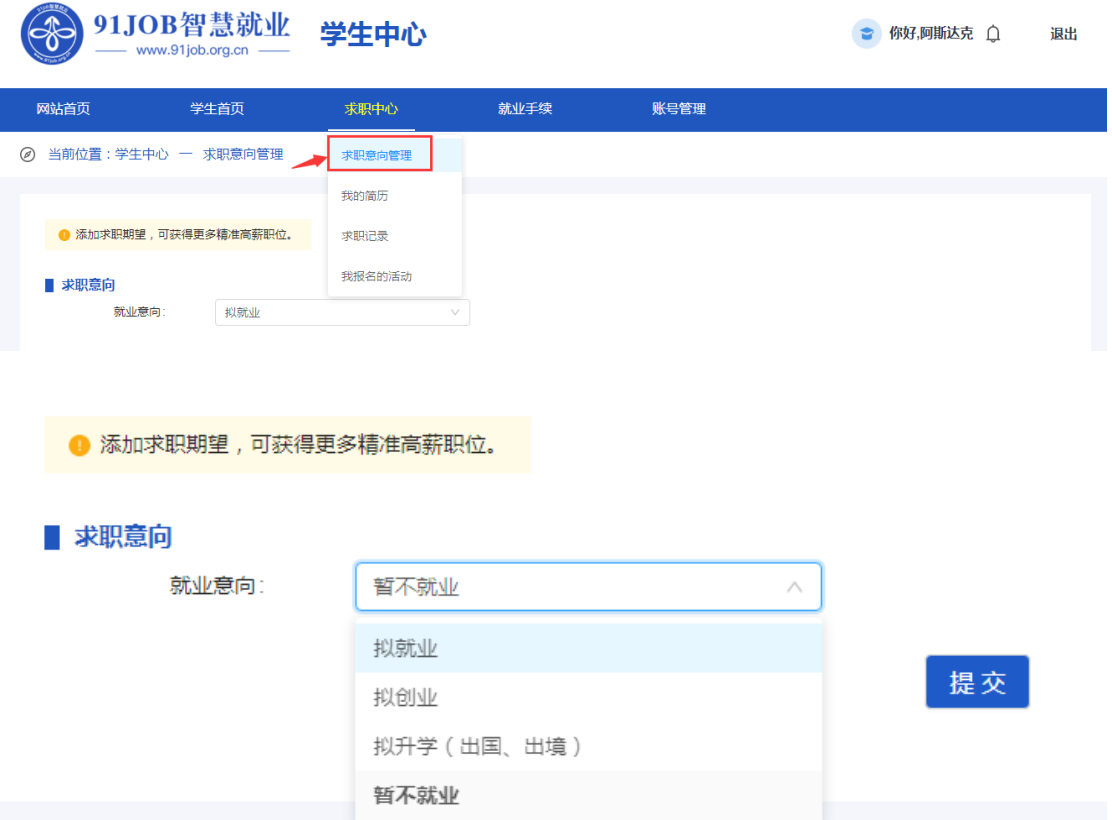

拟就业的意向包括:工作性质、工作城市、期望职位、期望行业、 期望单位规模、期望年薪等信息。

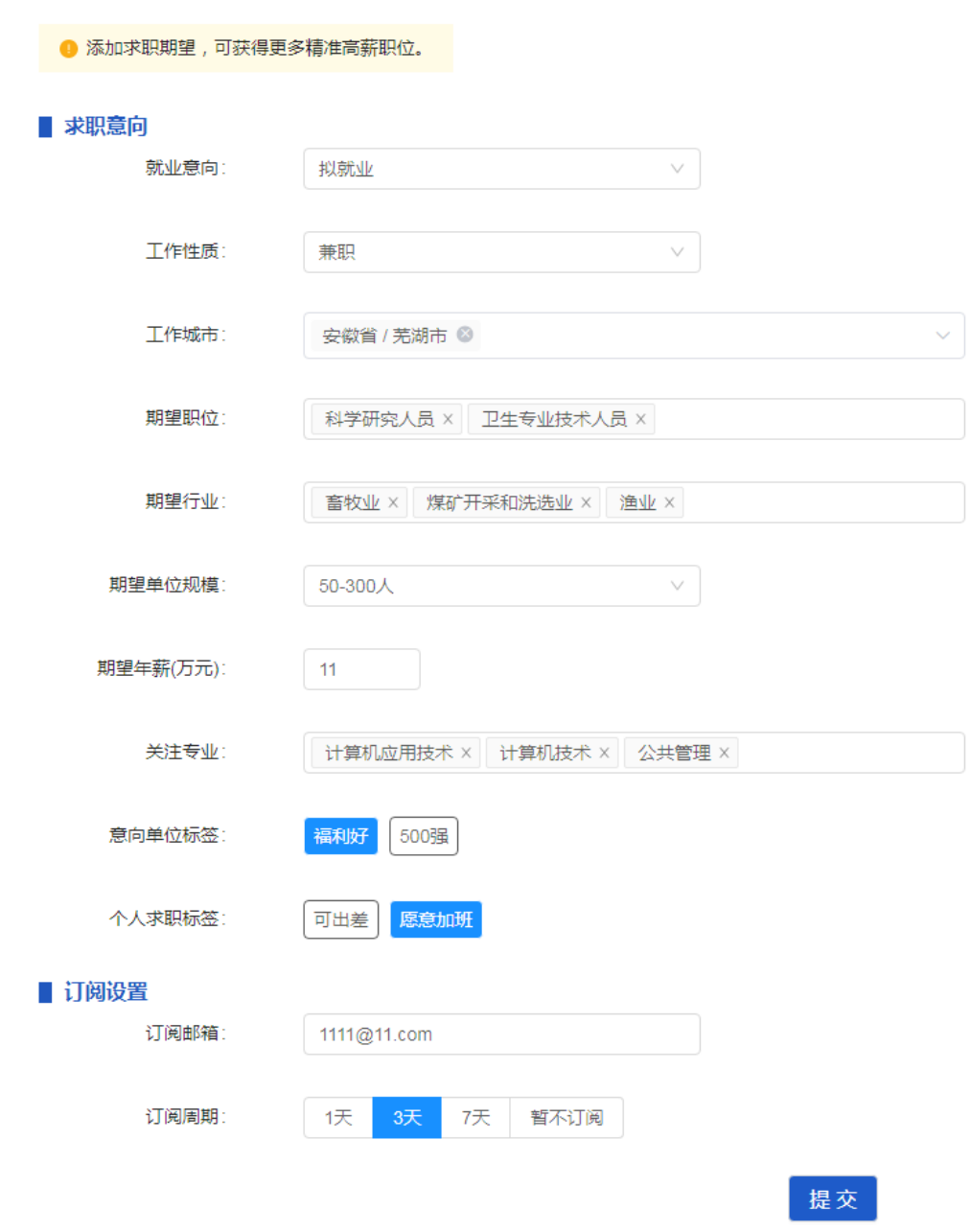

<span id="page-7-0"></span>四、我的简历

编辑个人简历,请点击"求职中心->我的简历"。可以在线编辑 简历,也可以上传附件简历。存在多份简历,申请职位时由学生选择 要投递哪份。

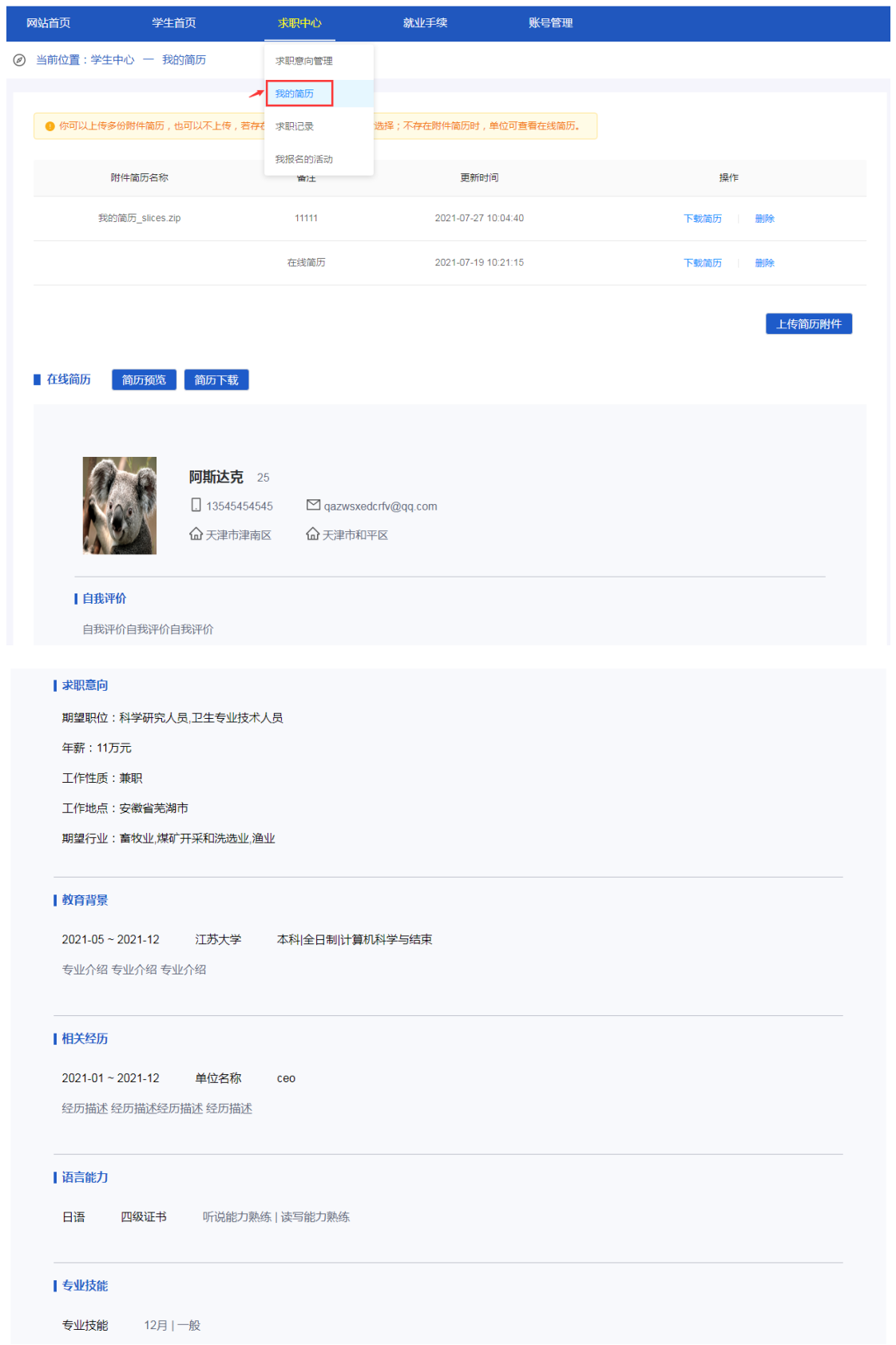

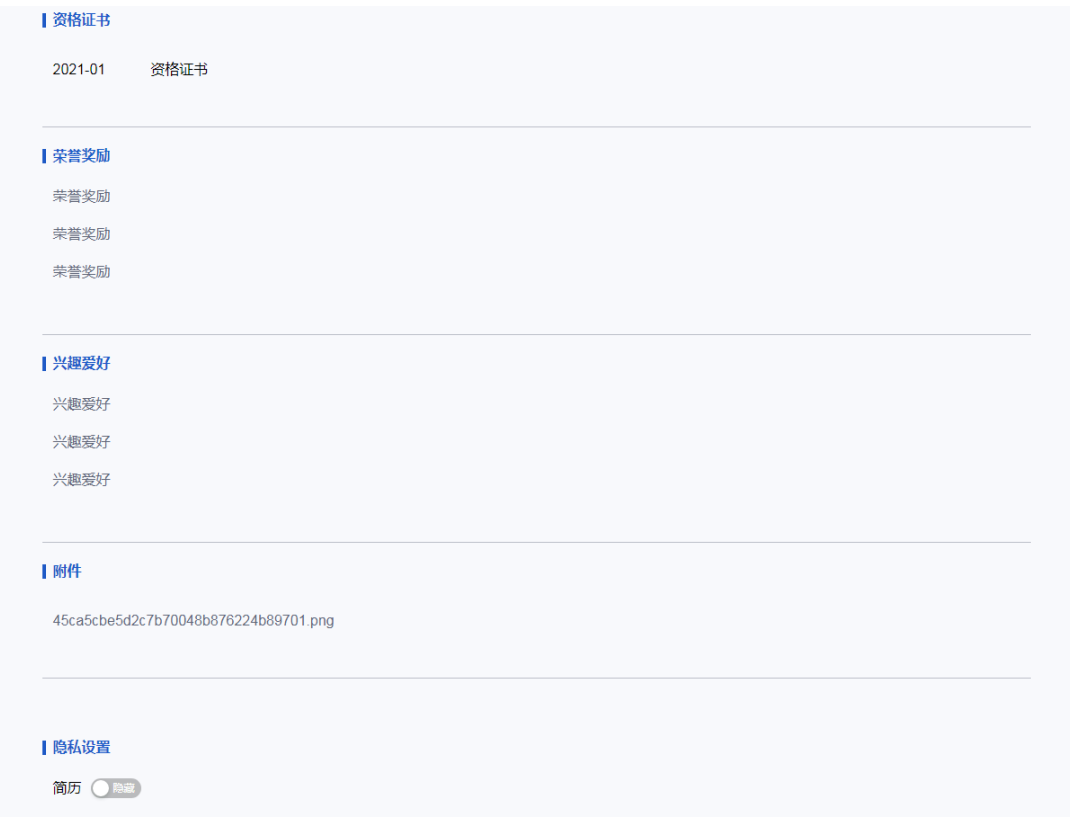

## <span id="page-9-0"></span>五、招聘会

如果您想了解近期全省及全省各高校有哪些招聘会将要举办,可 以在学生中心首页找到"招聘会",或者点击招聘会"更多"进行查 看。

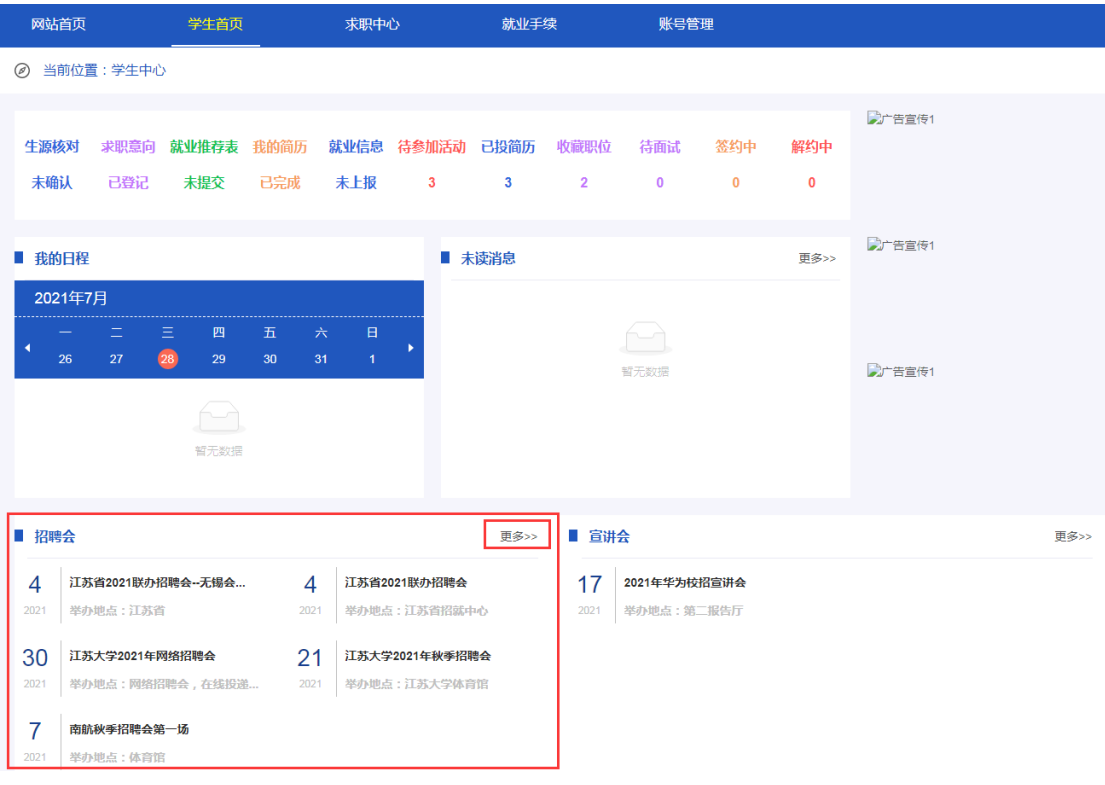

# 招聘会列表,可以查看所有未举办、已举办的招聘会信息。

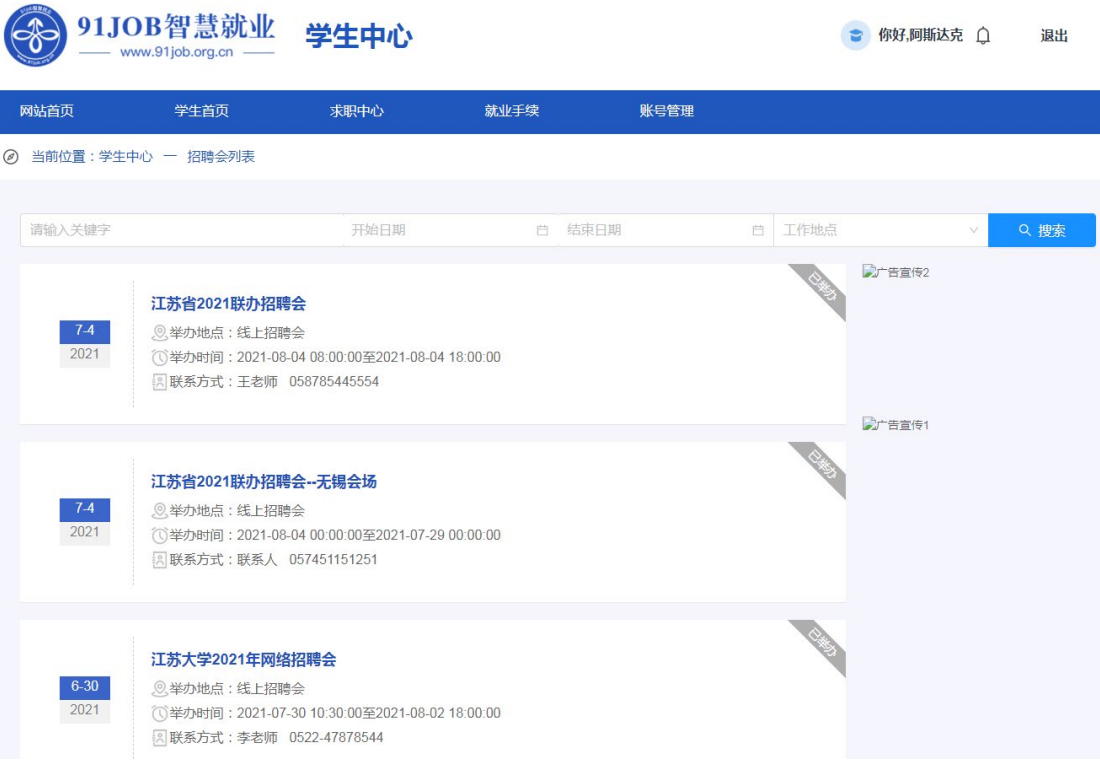

点击某场招聘会名称,进入招聘会详情页面,可以查看招聘会举 办地点、举办时间、招聘会详情、参展单位等信息。

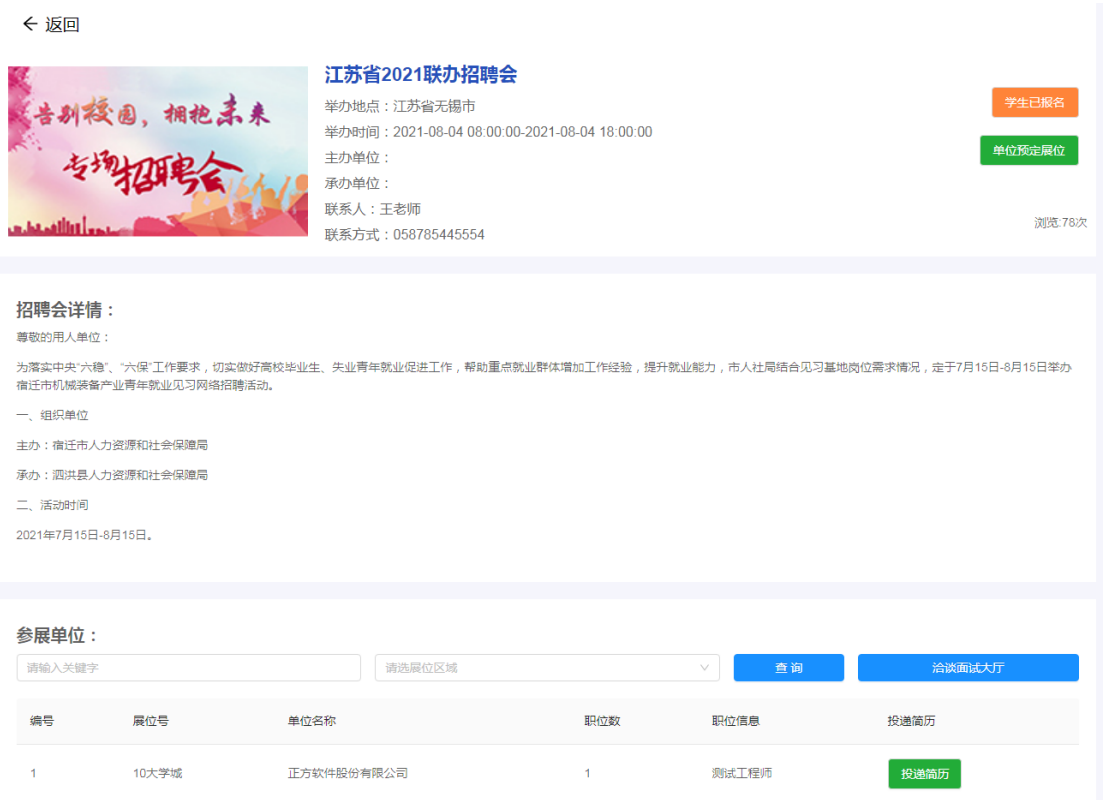

线下招聘会,在招聘会详情页点击"学生报名参加",报名这场 招聘会, 届时赴举办地点签到并参加招聘会。

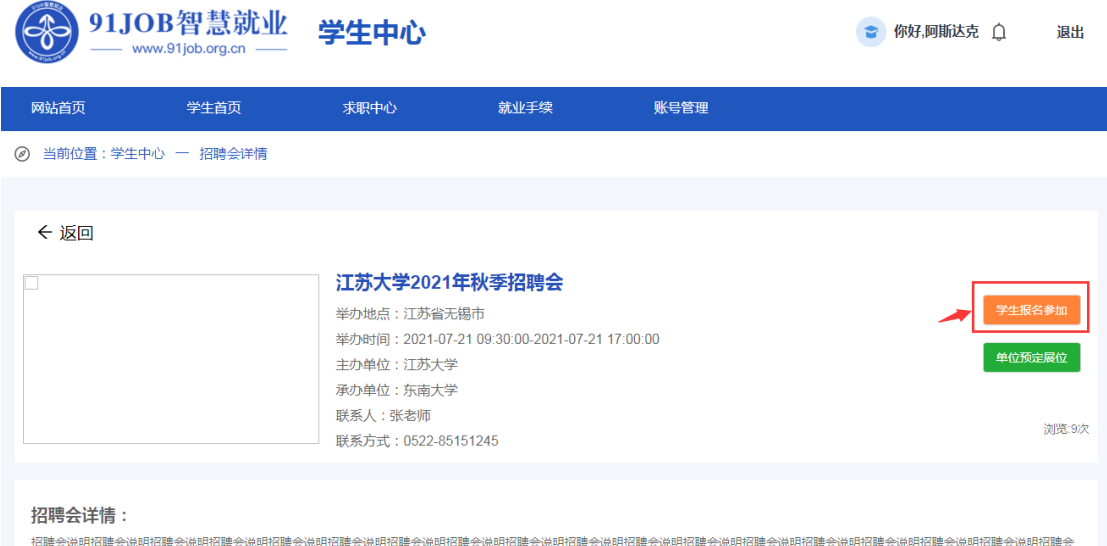

在招聘会详情页的参展单位中点击某家单位的"投递简历",进 入公司详情页面,可以查看单位简介、正在招聘的职位、联系方式等 信息。

#### 2 当前位置:学生中心 一 公司详情

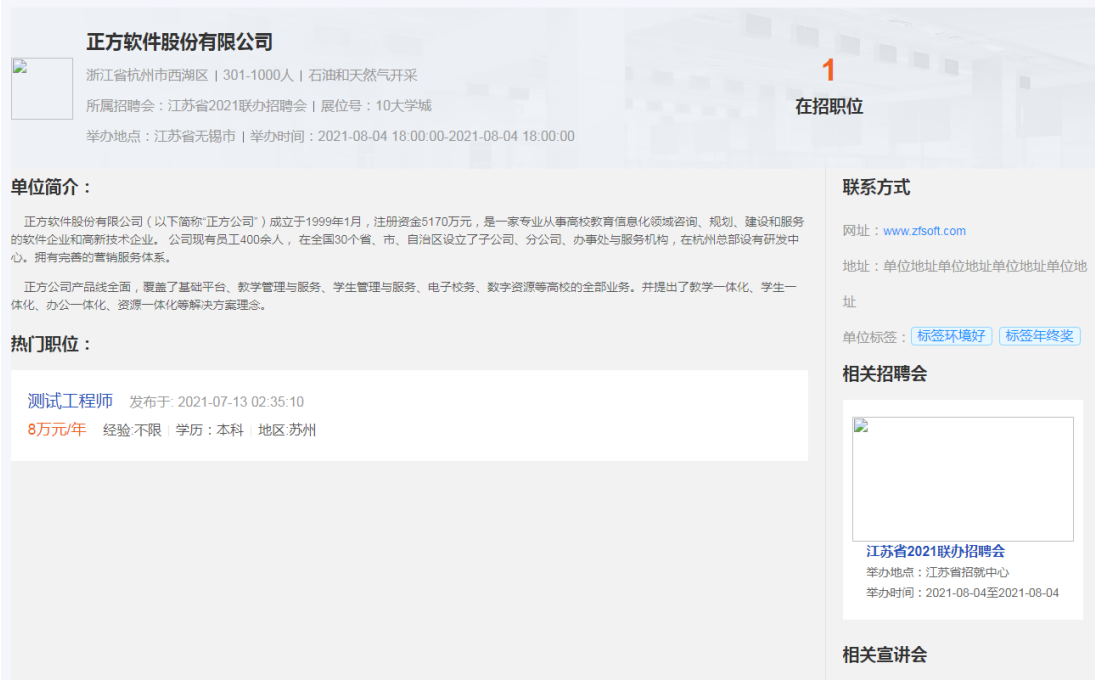

在公司详情页面点击职位名称,进入职位详情页面,可以查看职 位名称、职位要求、职位描述、联系方式等信息。

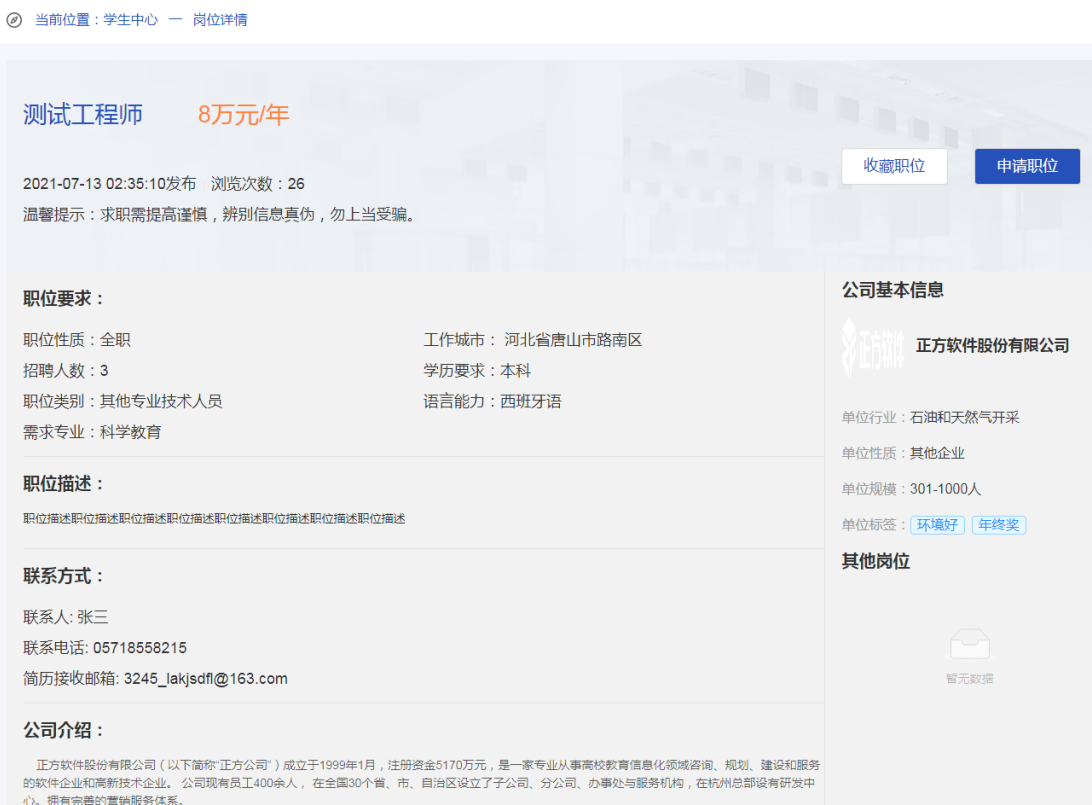

如果您对该职位有兴趣,想要投递简历,则点击"申请职位",

选择要投递的简历(存在多份时需要选择),"确定"后投递成功,以 后可以在"求职中心->求职记录->已投简历"中找到投递记录。

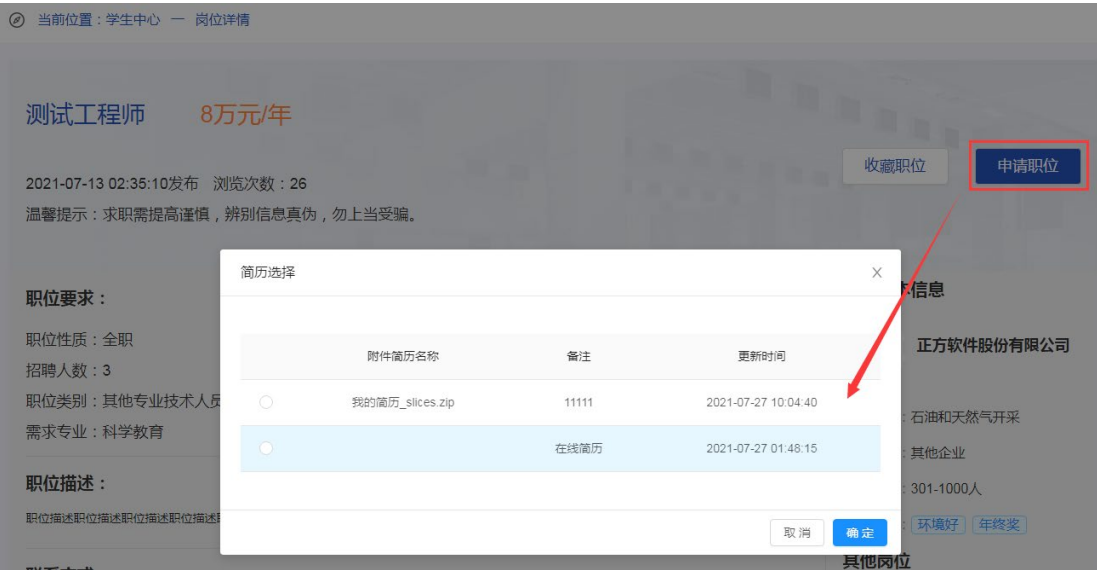

如果您对该职位有兴趣,但尚未决定是否投递简历,则点击"收 藏职位",以后可以在"求职中心->求职记录->我的收藏"中找到收藏 记录。

<span id="page-13-0"></span>六、宣讲会

如果您想了解近期全省及全省各高校有哪些宣讲会将要举办,可 以在学生中心首页找到"宣讲会",或者点击宣讲会"更多"进行查 看。

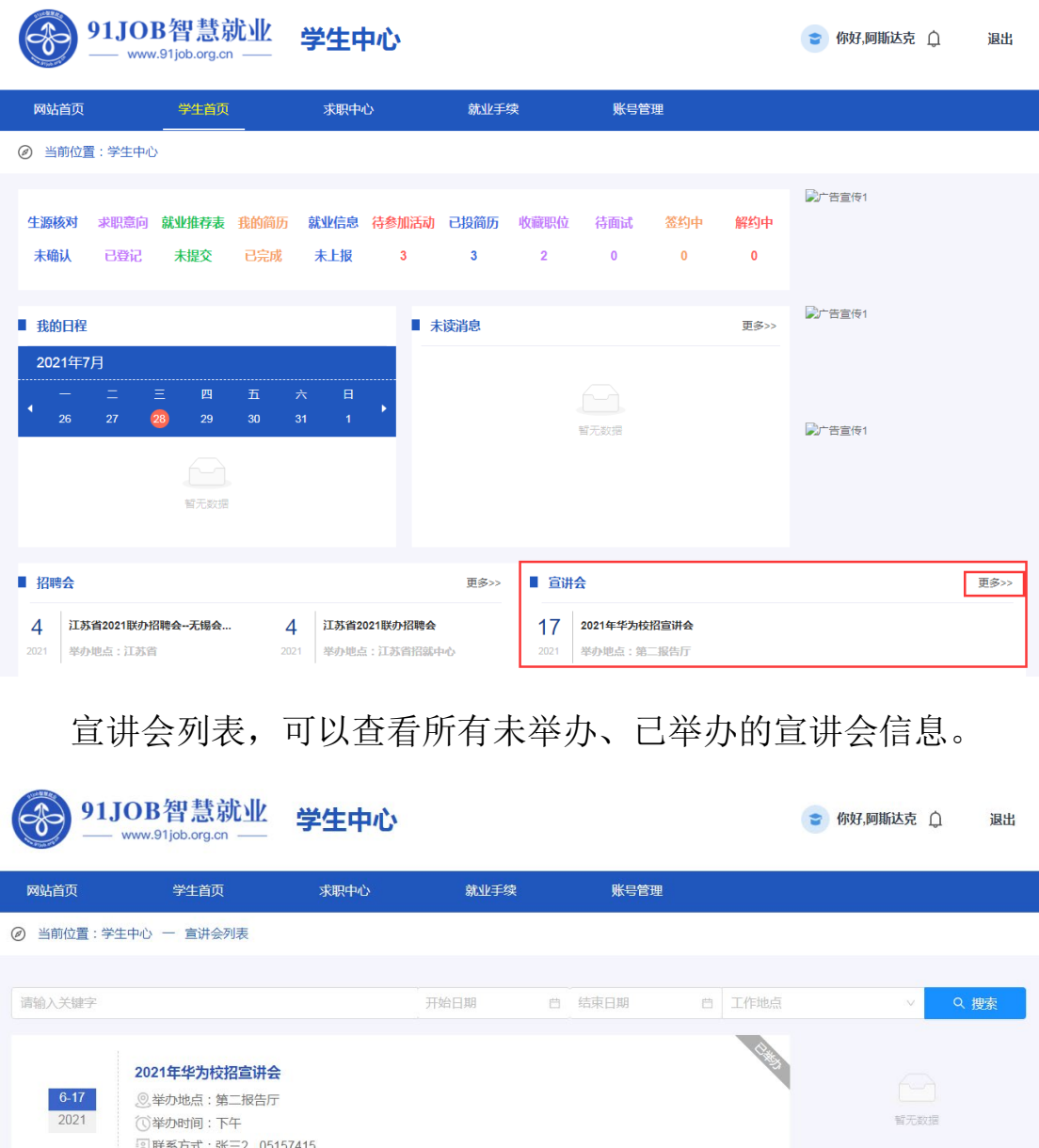

点击某场宣讲会名称,进入宣讲会详情页面,可以查看宣讲单位、 宣讲地址、宣讲时间、宣讲会详情、单位简介、职位列表等信息。

线下宣讲会,点击"学生报名参加",报名这场宣讲会,届时赴 举办地点签到并参加宣讲会。

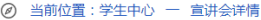

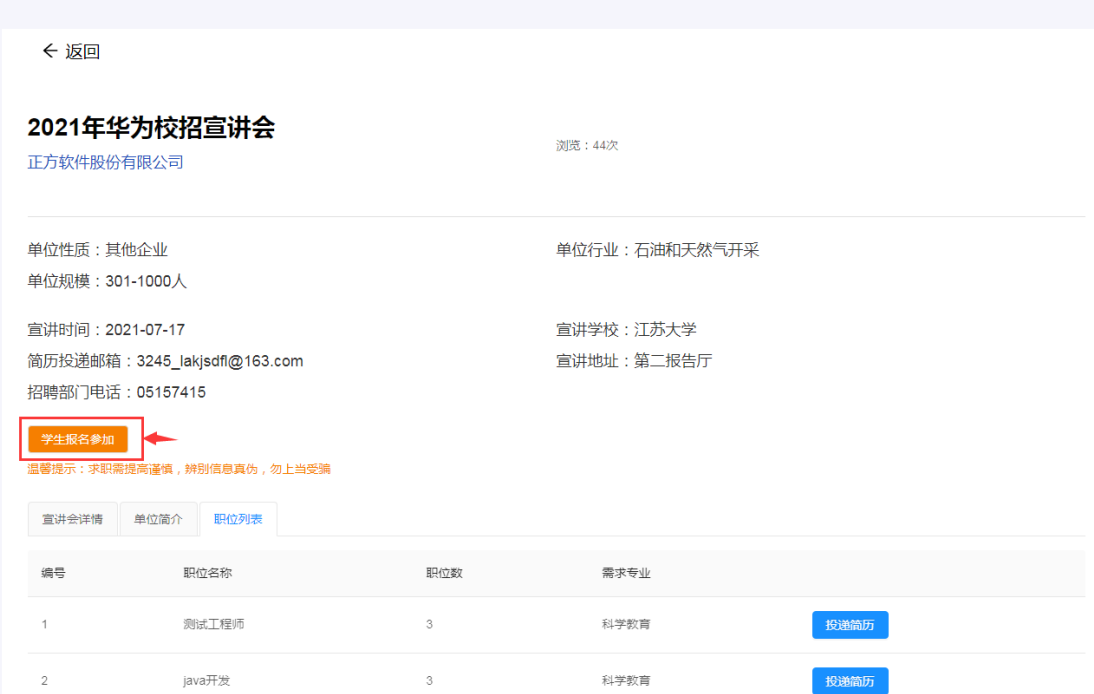

在宣讲会详情页的职位列表中点击某个职位的"投递简历",进 入职位详情页面,可以查看职位名称、职位要求、职位描述、联系方 式等信息。

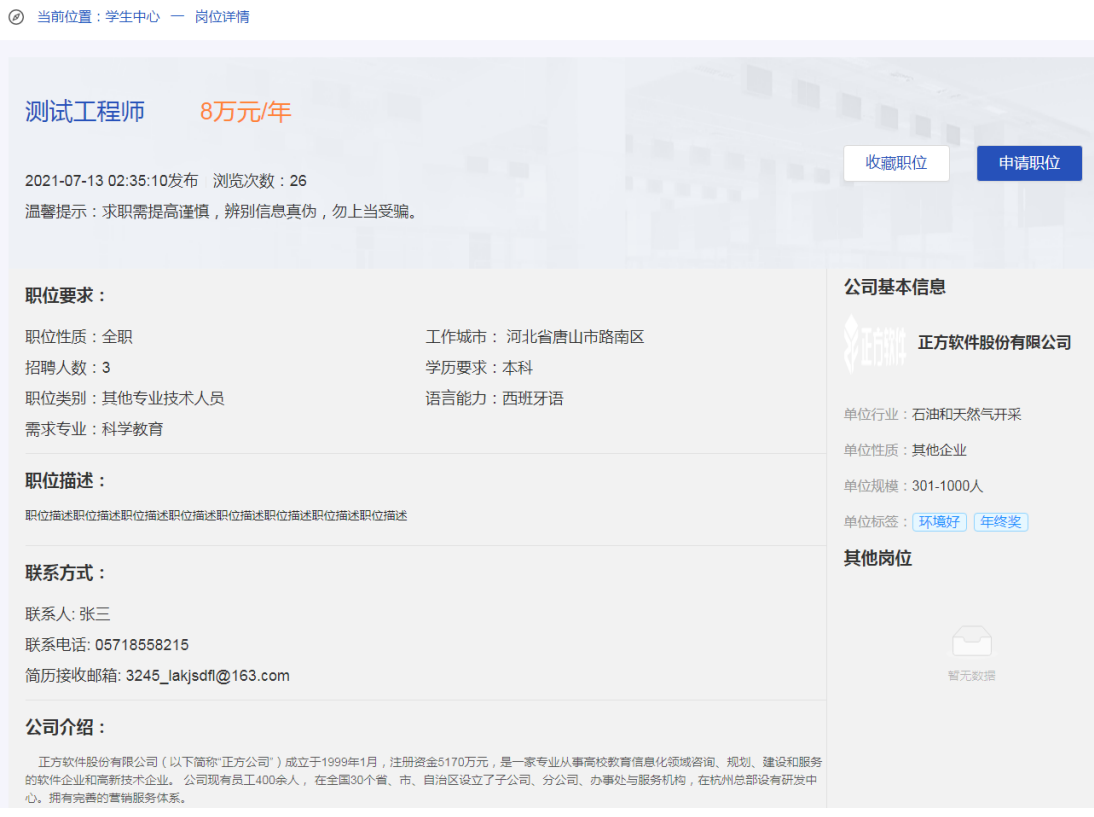

如果您对该职位有兴趣,想要投递简历,则点击"申请职位", 选择要投递的简历(存在多份时需要选择),"确定"后投递成功,以 后可以在"求职中心->求职记录->已投简历"中找到投递记录。

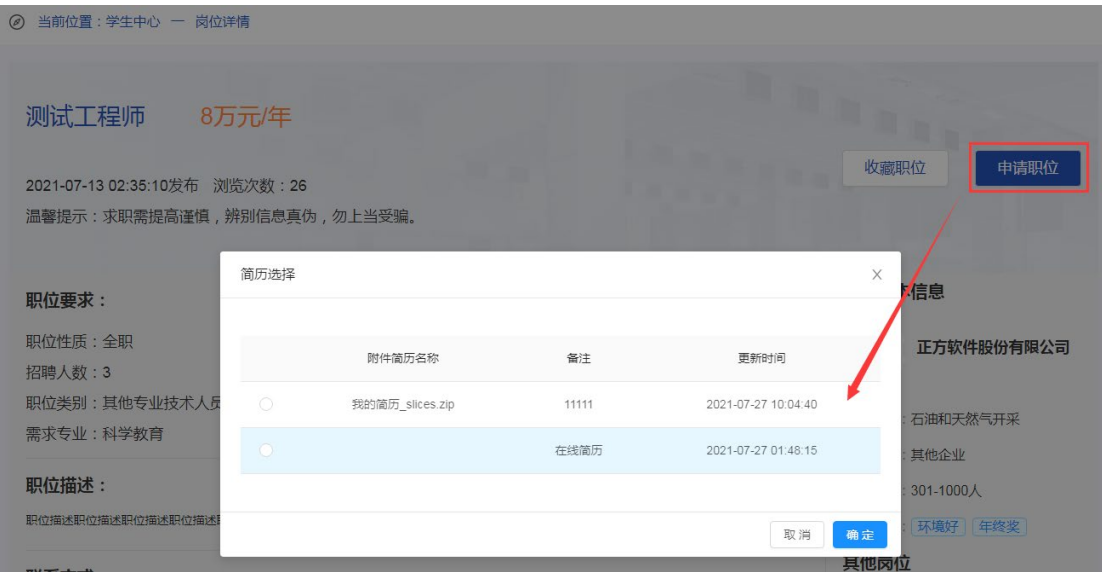

如果您对该职位有兴趣,但尚未决定是否投递简历,则点击"收 藏职位",以后可以在"求职中心->求职记录->我的收藏"中找到收藏 记录。

<span id="page-16-0"></span>七、招聘职位

如果您想查看用人单位在 91job 智慧就业平台发布的所有招聘职 位,可以在学生中心首页找到"招聘岗位",或者点击招聘岗位"更 多"进行查看。

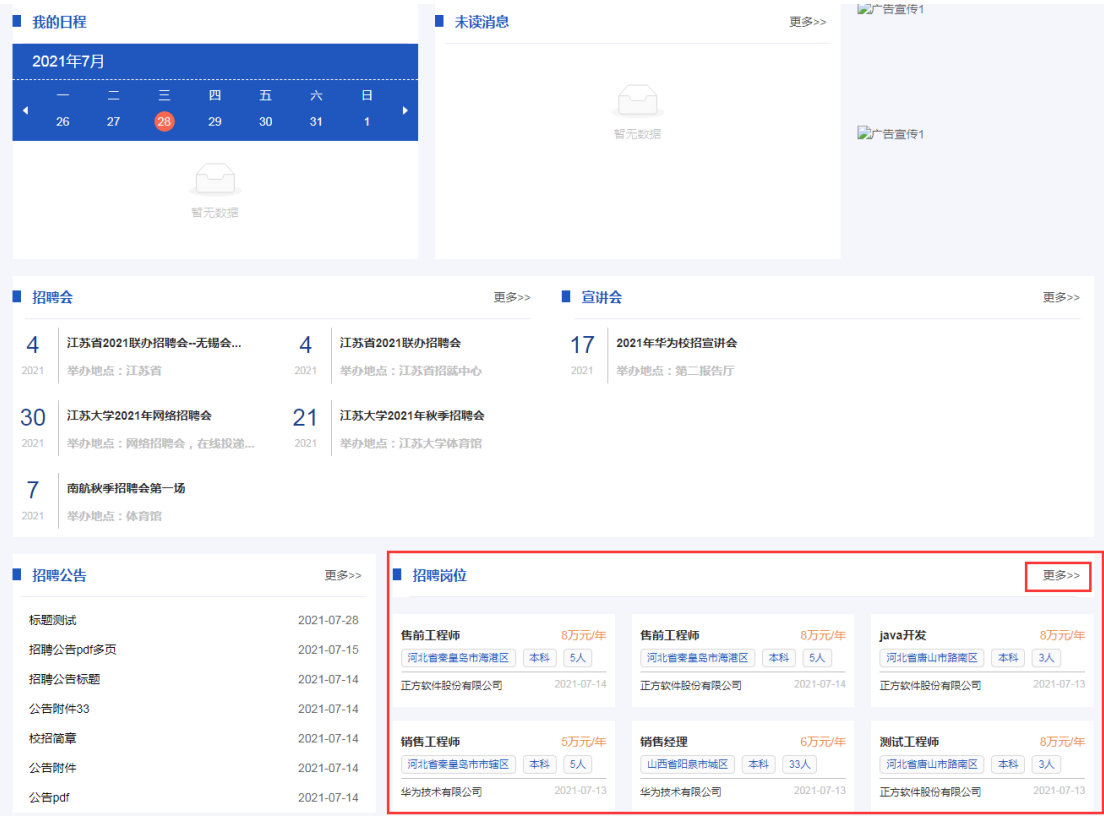

招聘岗位列表,可以查看所有正在招聘的职位信息。

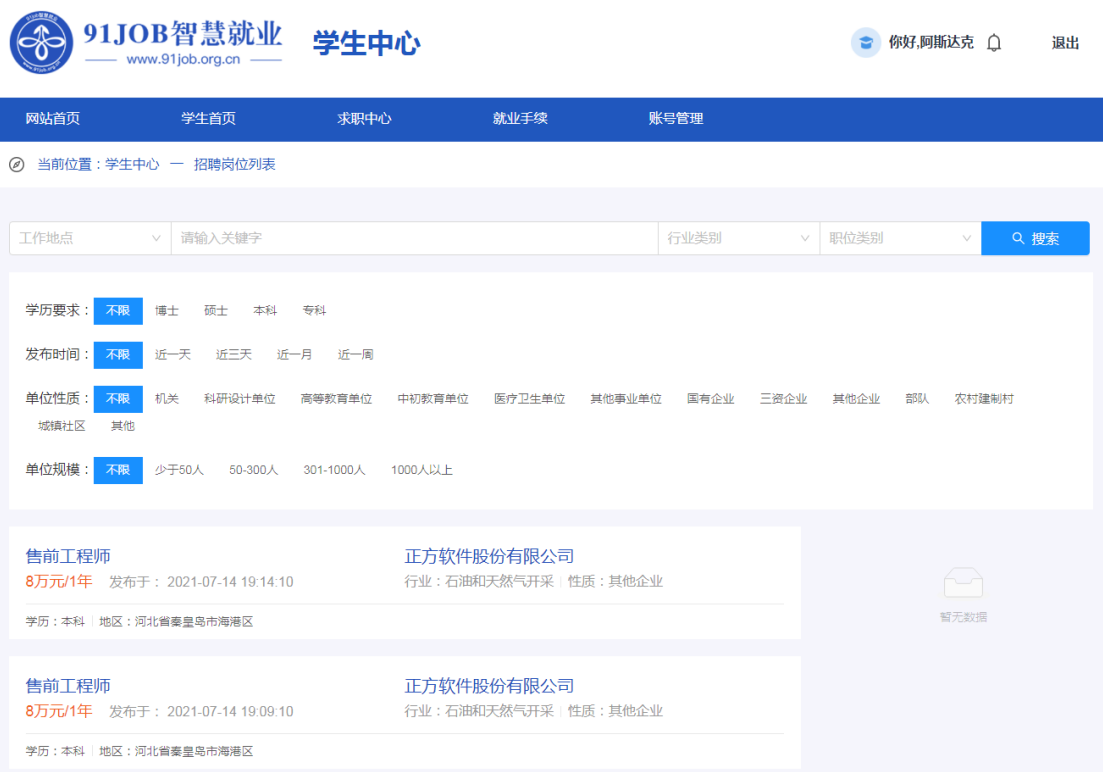

在职位列表中点击某个职位名称,进入职位详情页面,可以查看 职位名称、职位要求、职位描述、联系方式等信息。

◎ 当前位置:学生中心 一 岗位详情

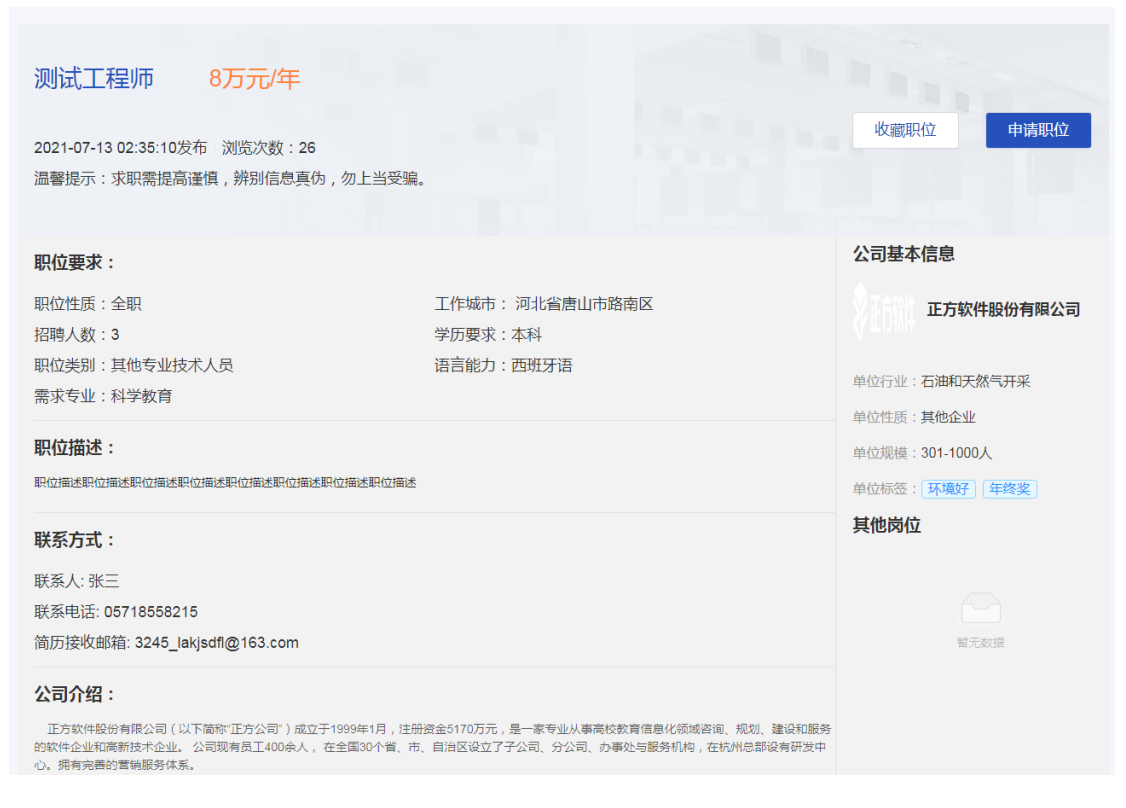

如果您对该职位有兴趣,想要投递简历,则点击"申请职位", 选择要投递的简历(存在多份时需要选择),"确定"后投递成功,以 后可以在"求职中心->求职记录->已投简历"中找到投递记录。

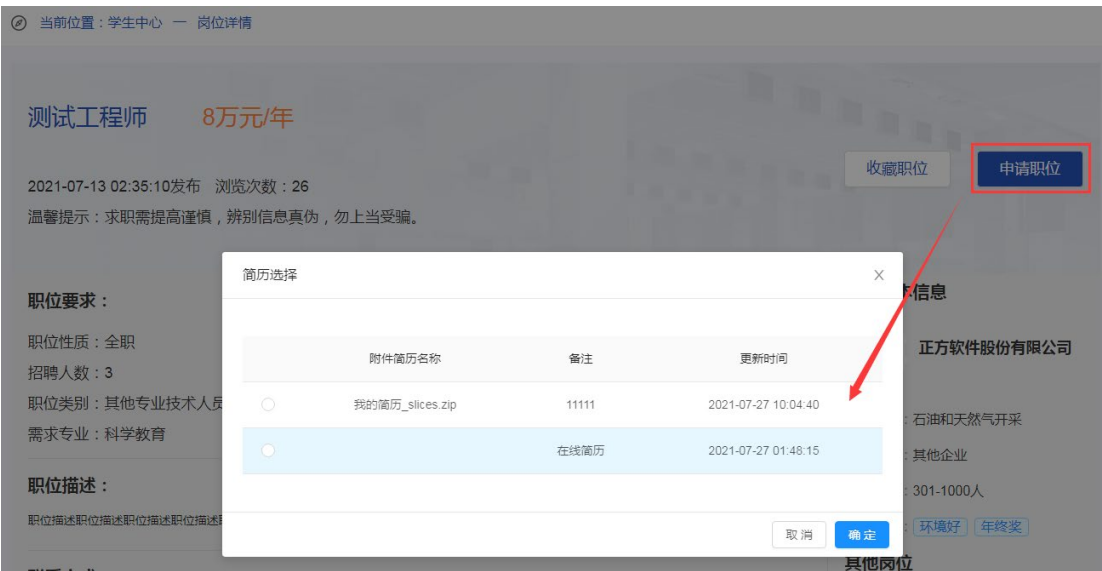

如果您对该职位有兴趣,但尚未决定是否投递简历,则点击"收 藏职位",以后可以在"求职中心->求职记录->我的收藏"中找到收藏

记录。

在职位列表中点击某家单位名称,进入公司详情页面,可以查看 单位简介、正在招聘的职位、联系方式等信息,还可以看到这家单位 所参加的招聘会以及待举办的宣讲会。

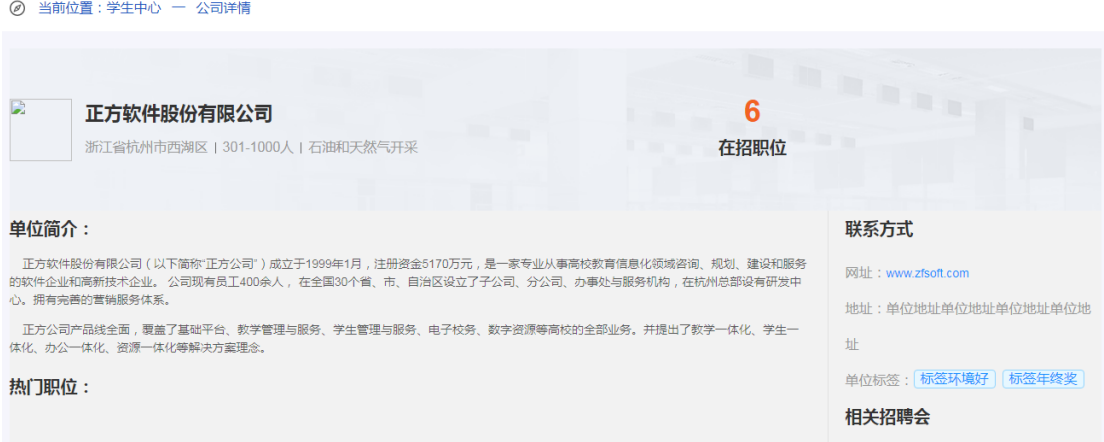

#### <span id="page-19-0"></span>八、求职记录

当您需要查看所有简历投递记录、面试邀请和收藏职位记录时, 可以在学生中心找到"求职中心->求职记录",3 个页签可以切换查看。

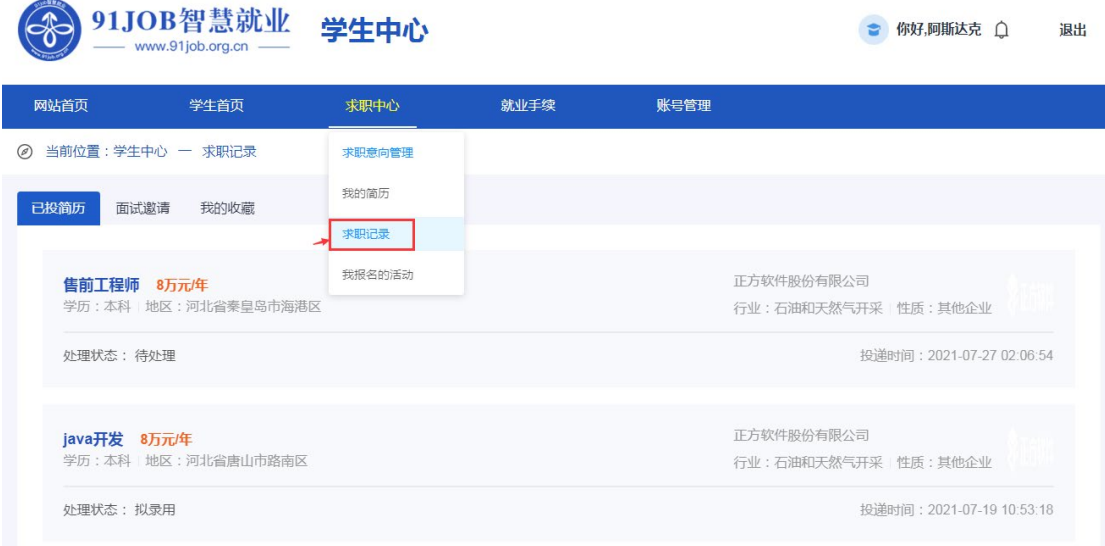

已投简历:查看所有简历投递记录,包括:投递职位、投递时间、

当前处理状态等信息。

> 面试邀请: 当单位向您发出面试邀请时, 可以在此处查看, 您需 要做出应答:接受或拒绝面试。接受面试后,若现场面试,则如 期到面试地点参加面试;若视频面试,则如期在本平台等待单位 发起视频面试。

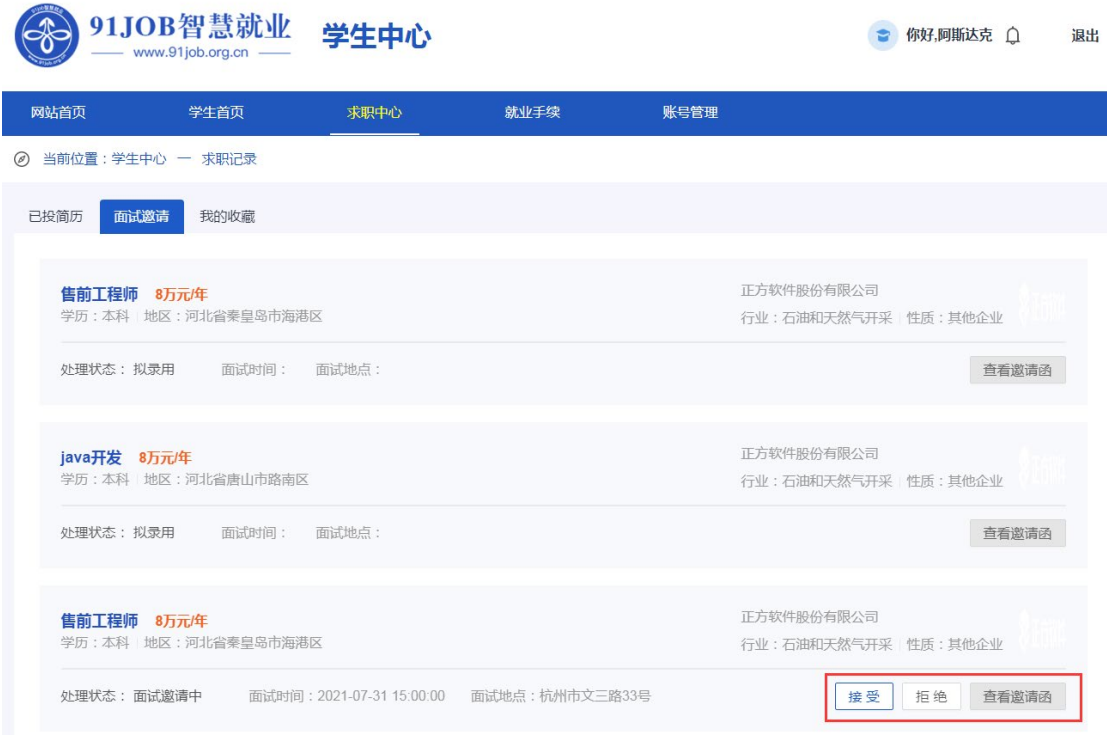

 我的收藏:查看所有收藏的职位记录,包括:职位信息、收藏时 间等信息。如果需要投递简历,则点击职位名称进入职位详情页, 点击"申请职位"。

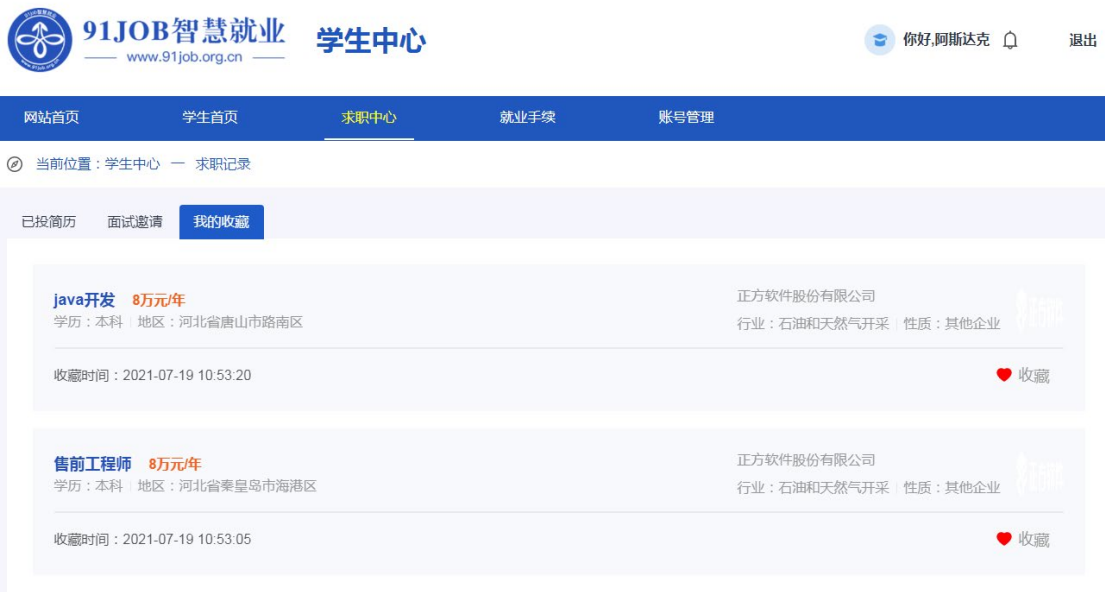

<span id="page-21-0"></span>九、我报名的活动

查看所有已报名的招聘会和宣讲会,请点击"求职中心->我报名 的活动"。

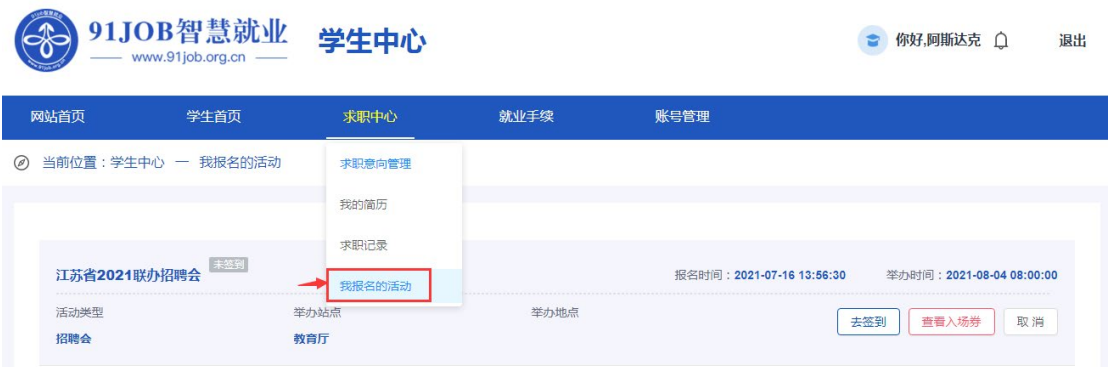

点击"查看入场券",查看招聘会或宣讲会的入场券信息。

入场券

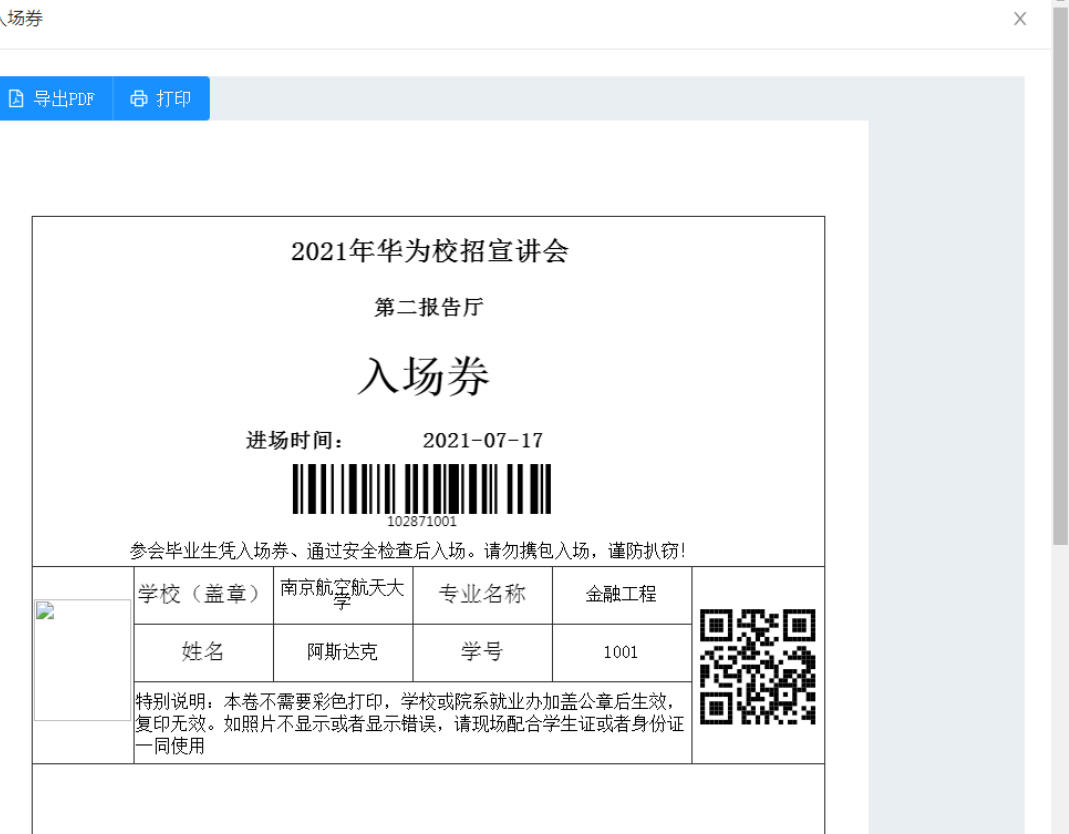

点击"取消",则取消报名这场活动。取消后仍可再次报名。

<span id="page-22-0"></span>十、生源信息核对

学生中心选择"就业手续->生源信息核对",确认生源信息是否 正确。若信息有误,允许直接修改。若有无法修改项,则联系学院老 师修改。

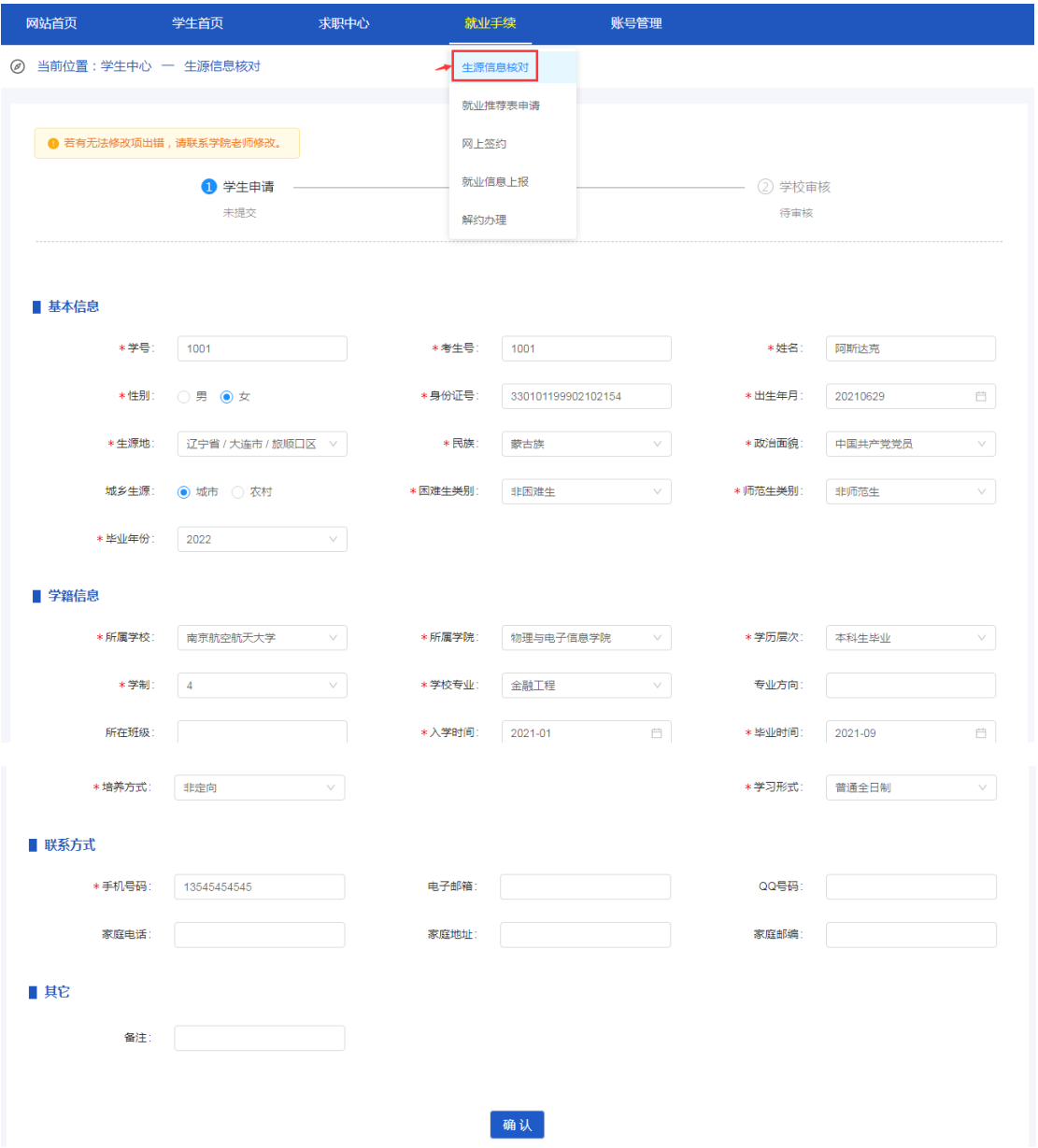

若生源信息已审核通过,此时仍发现信息有误,则点击"信息有 误,申请修改",发起生源变更申请,等待老师审核。审核通过后才 会更新到生源正式库。

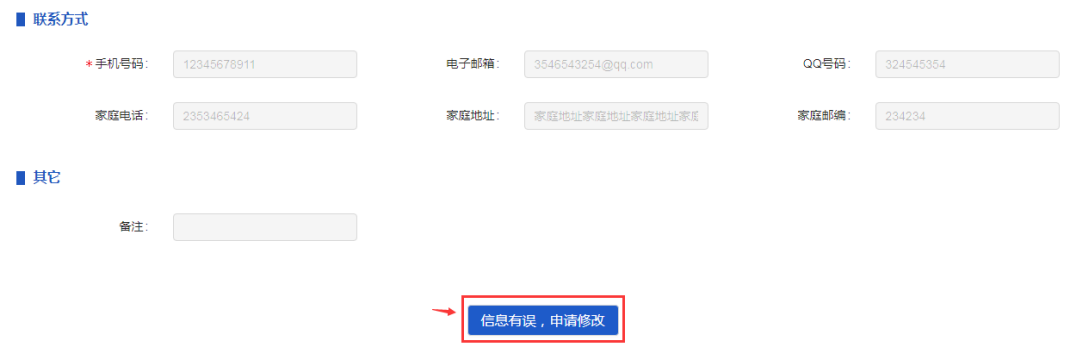

<span id="page-24-0"></span>十一、就业推荐表申请

当您需要就业推荐表时,请点击"就业手续->就业推荐表申请", 填写健康状况、教育背景、在校期间任职情况等相关信息,提交成功 后,等待学校审核。

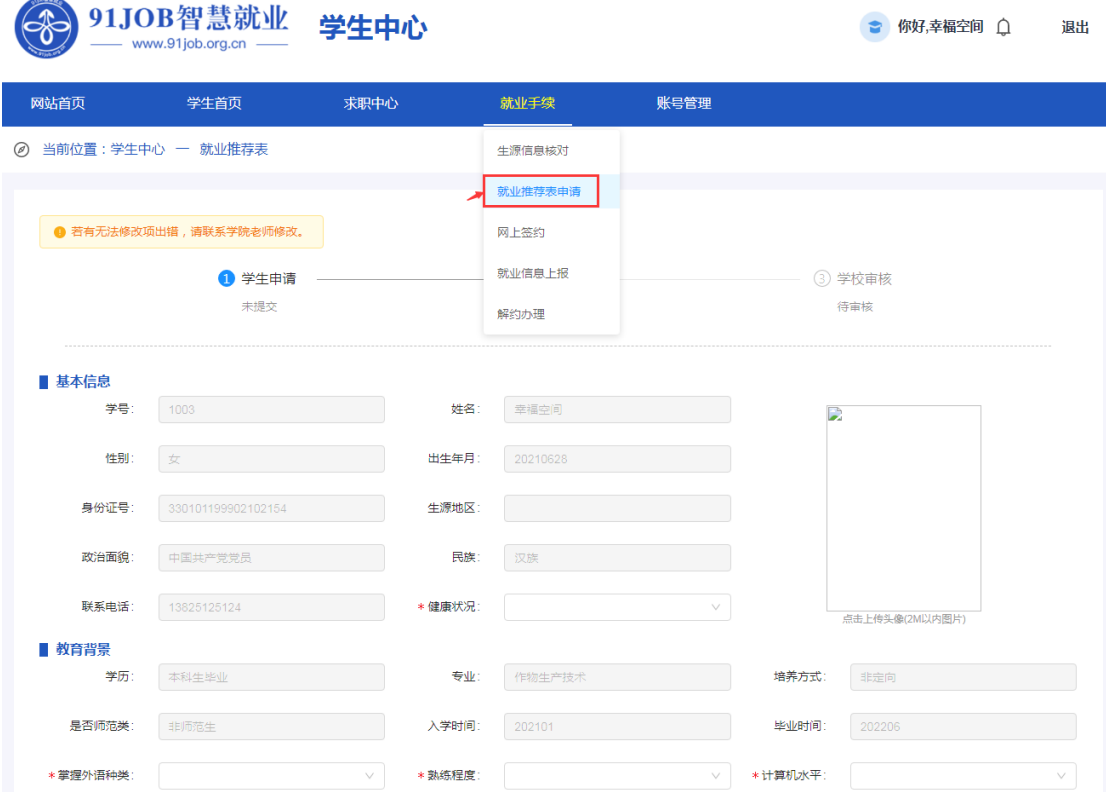

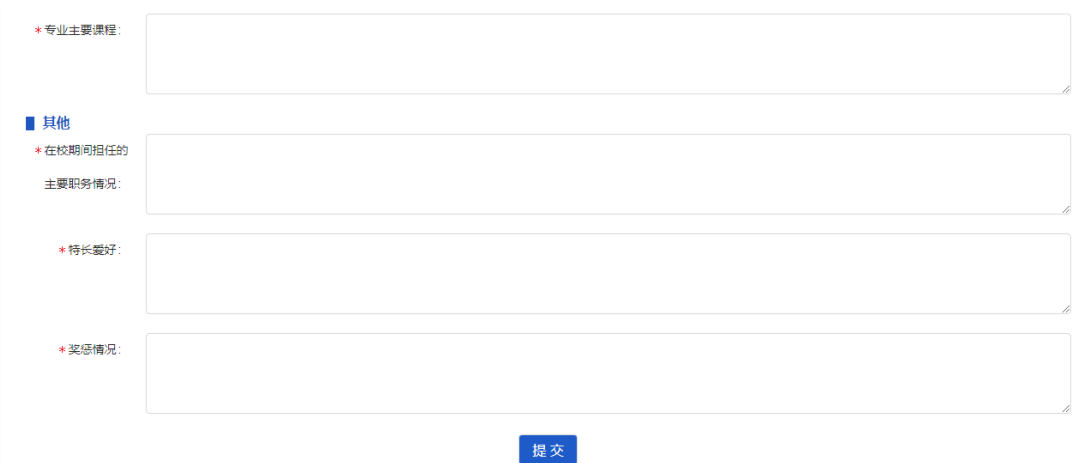

审核通过后,可以查看学校评语和学校推荐意见,所有信息均不

允许修改。

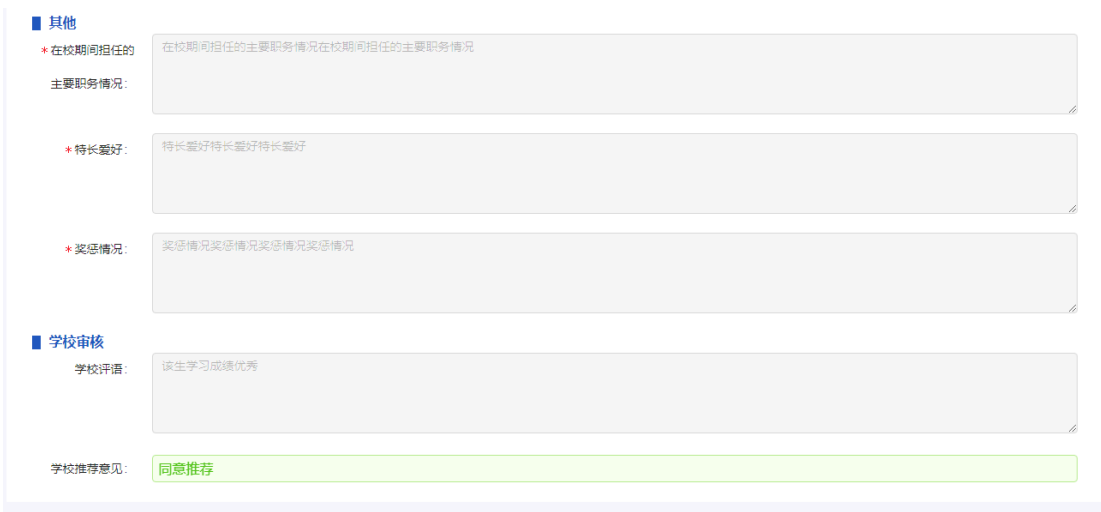

<span id="page-25-0"></span>十二、网上签约

当您找到工作且用人单位愿意进行网上签约的,待单位发送签约 邀请后,您可在学生中心找到"就业手续->网上签约"查看邀约信息, 包括邀约单位、职位、应约截止时间等。

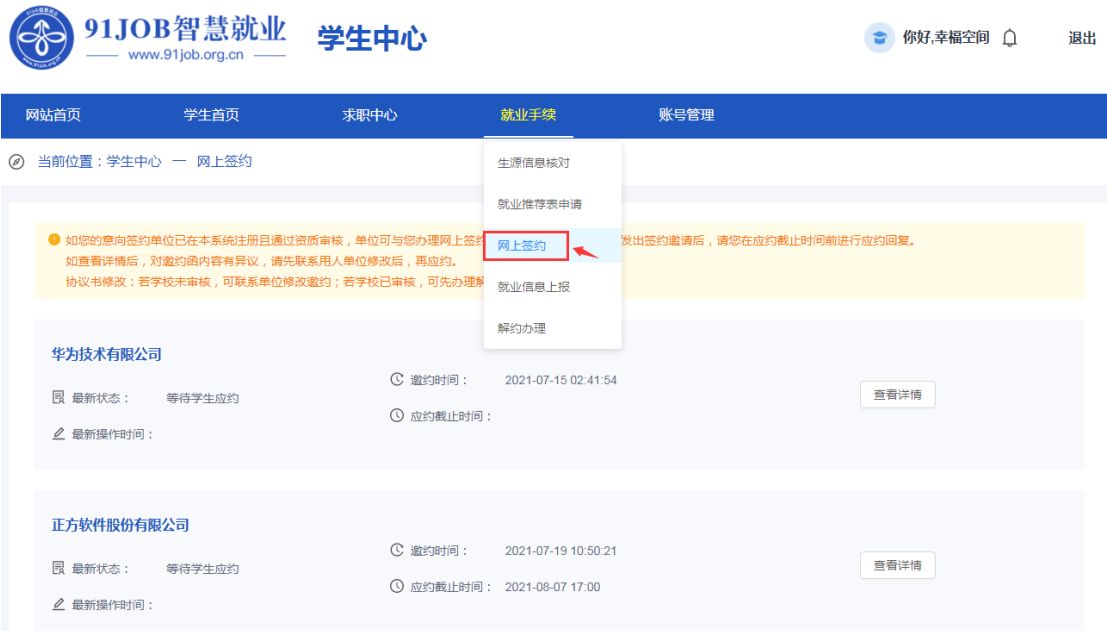

点击"查看详情",查看单位填写的邀约信息,包括签约信息、

单位信息、报到证及档案等信息。

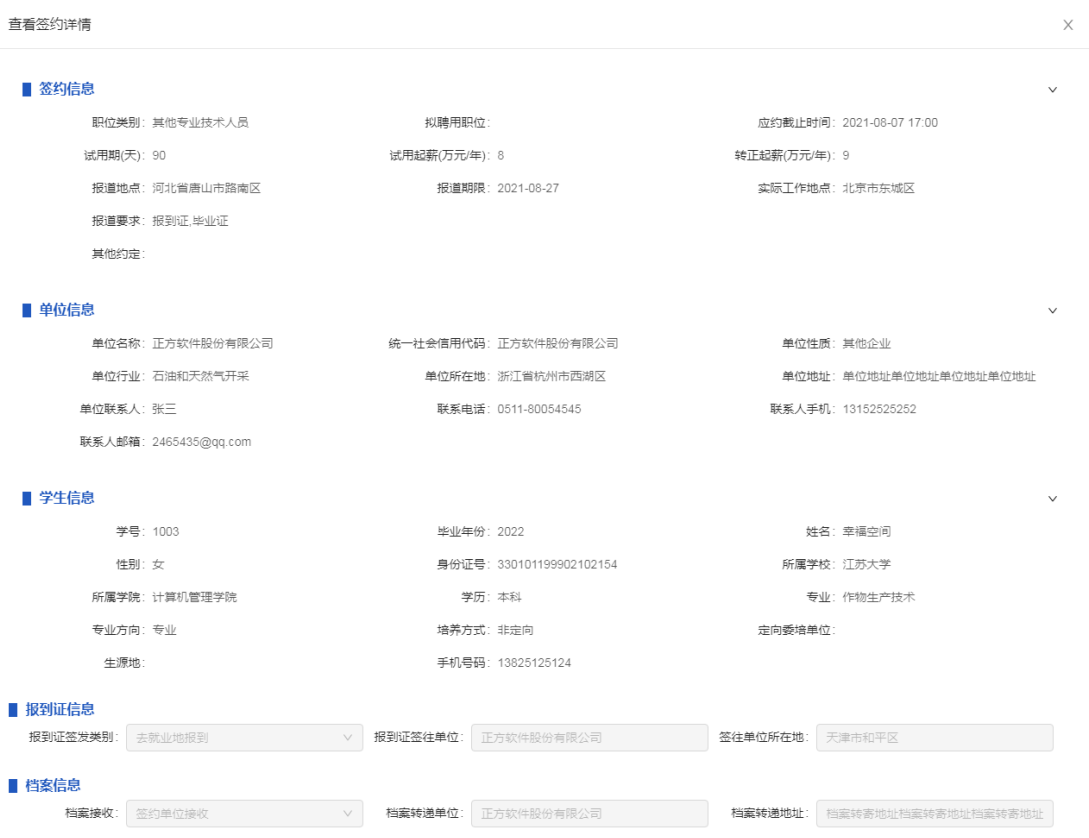

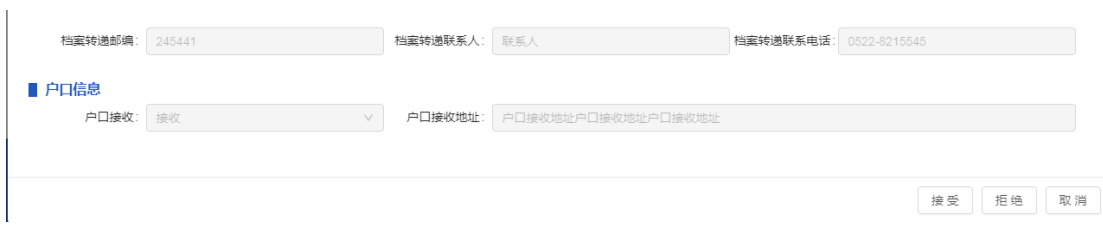

请在应约截止时间之前,根据您的签约意向做出应答:接受或拒 绝。

若单位接收档案户口,则您不可修改这些内容,若信息有误,请 联系用人单位的签约联系人修改邀约信息。若信息无误,点击"接受", 按操作提示完成签约。

若单位不接收档案户口,则由您输入报到证签发类别、报到证签 往单位、档案转递单位、户口接收地址等相关信息。确认无误后,点 击"接受",按操作提示完成签约。

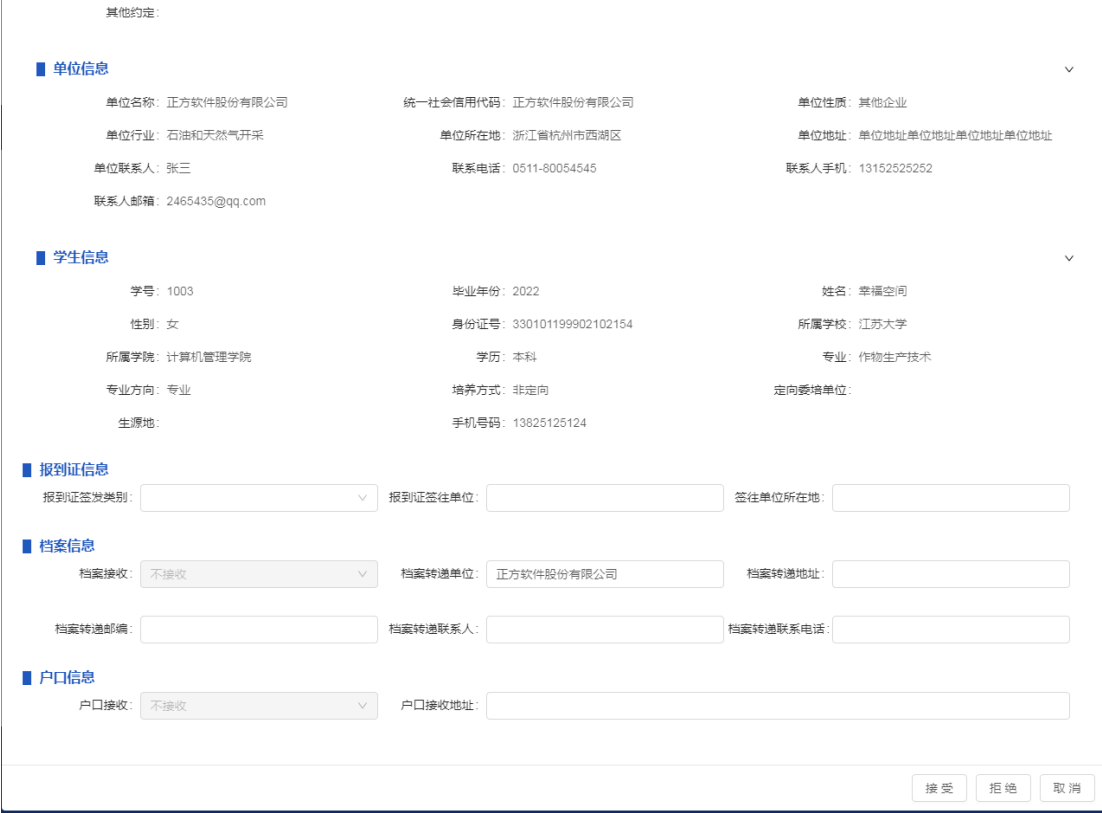

#### <span id="page-28-0"></span>十三、就业信息上报

当您需要填报就业信息时,请点击"就业手续->就业信息上报", 选择"毕业去向分类"后,点击"下一步",进入二级引导页。

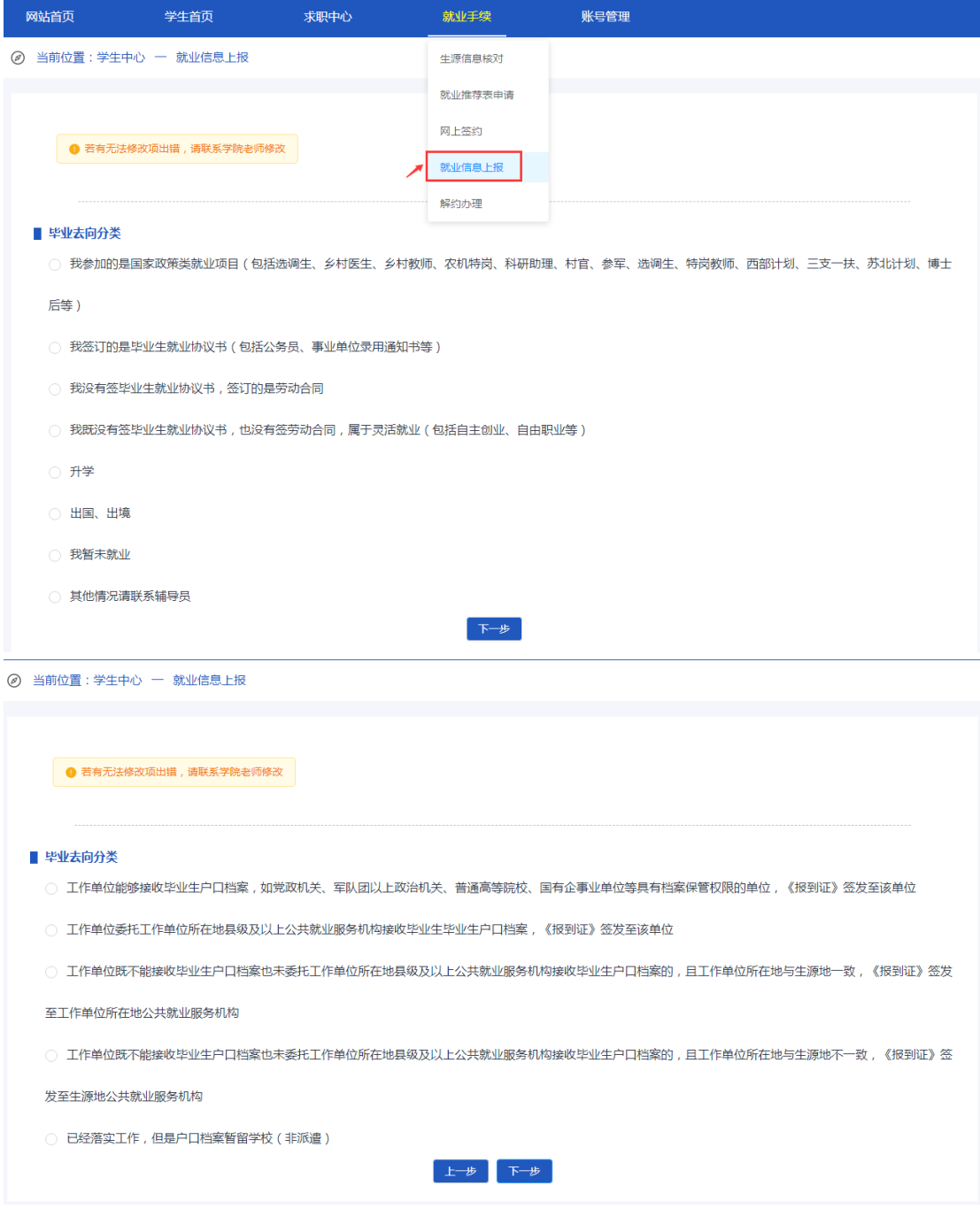

再选择"毕业去向分类",点击"下一步",进入信息填报页面。

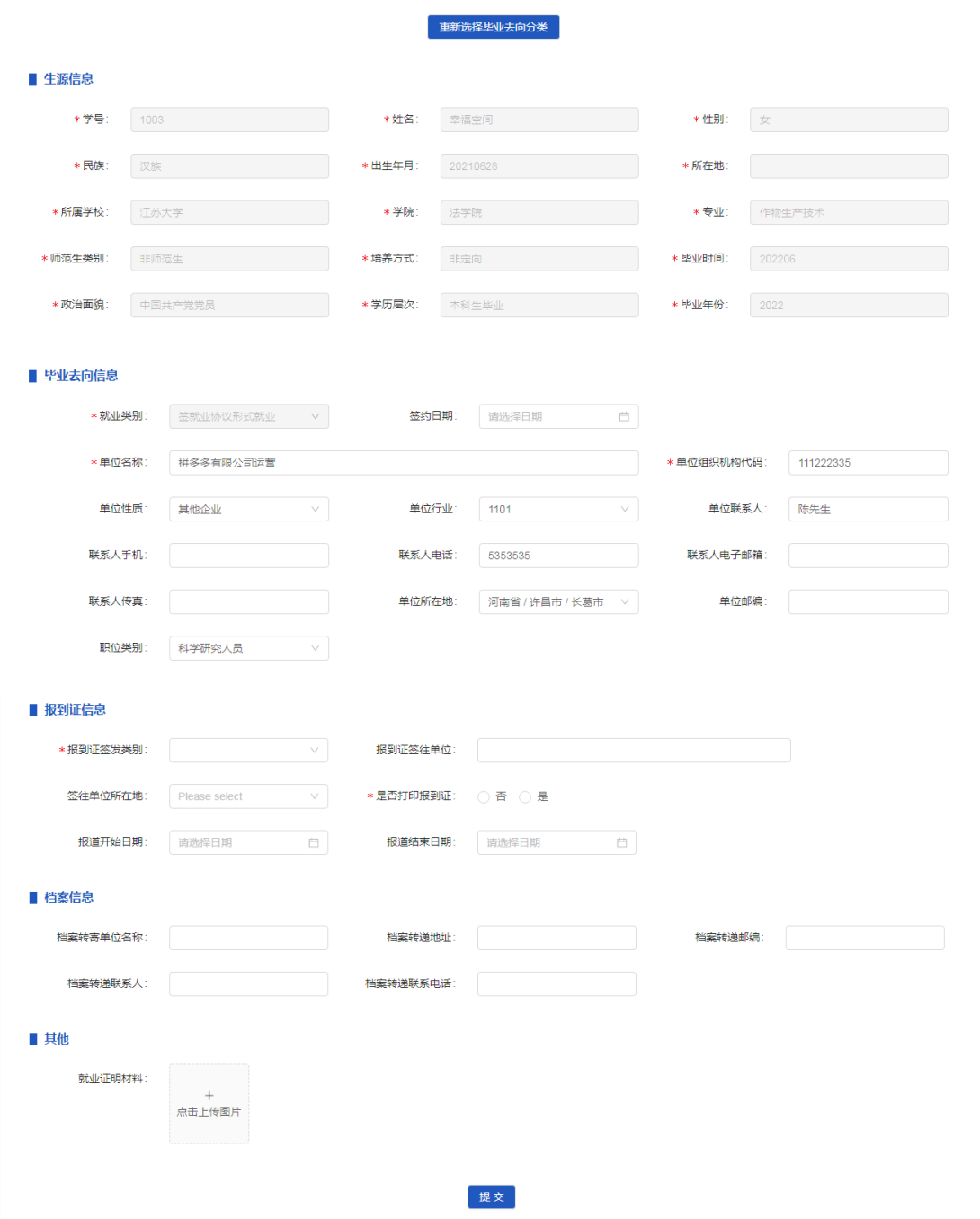

在就业信息上报页面,输入用人单位、报到证、档案等相关信息 后,点击"提交",提交成功后等待学校审核。

若用人单位与您是网上签约的,则签约成功后,系统会自动生成 就业方案,您需要在"就业手续->就业信息上报"中确认,信息无误 则"提交";信息有误且允许修改项,则直接修改后提交;若信息有 误但无法修改项,则联系学院老师修改。

<span id="page-30-0"></span>十四、解约办理

当您需要与用人单位解约时,请点击"就业手续->解约办理", 系统默认显示就业信息中的用人单位和签约类型。

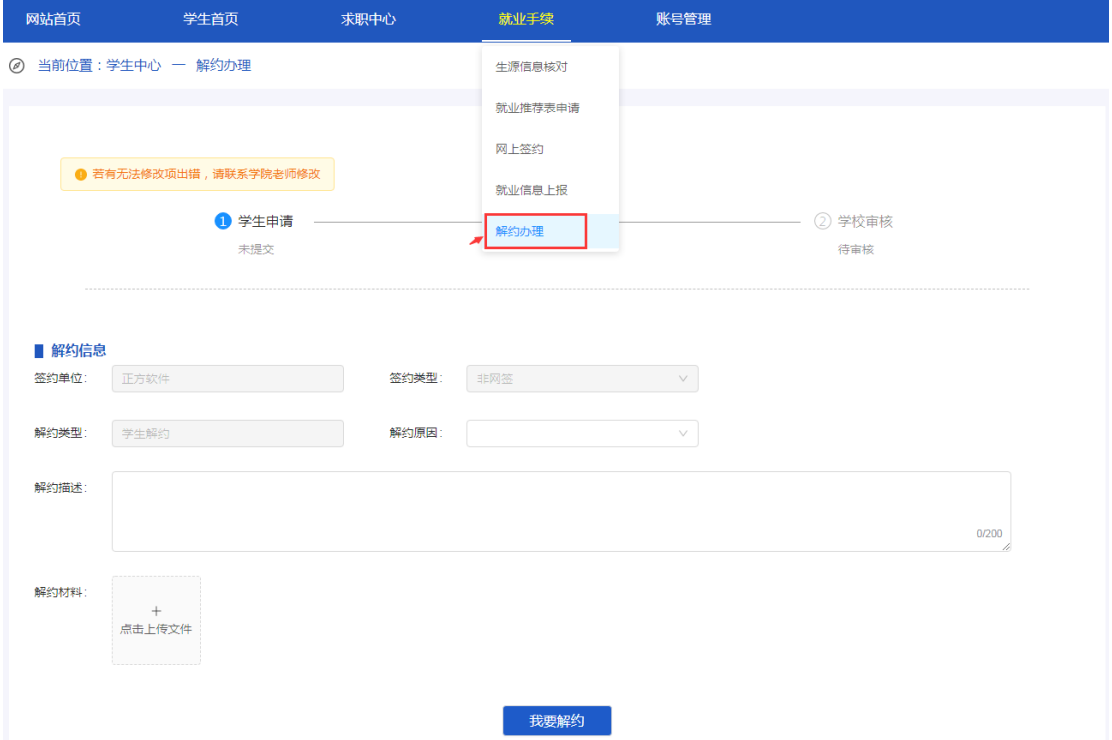

您需要选择解约原因、填写解约描述,并根据学校要求上传解约 材料,点击"我要解约",提交解约申请。

若签约类型为非网签,请等待学校审核。

若签约类型为网签,请等待单位应答:同意解约或不同意解约。 如果用人单位长时间无应答,您也可以联系学院老师讲行"强制解约" 操作。